# **Introdução ao Adobe Flash CS4**

Profa. Flávia Pereira de Carvalho

Fontes:

Adobe Flash CS4 – Design para Web – Processor Alfamídia Classroom in a Book – Guia de Treinamento Oficial da AdobeCrie, Anime e Publique seu Site - Fireworks, Flash e Dreamweaver – William Alves

#### **Principais Arquivos do Flash**

http://tv.adobe.com/show/learn-flash-professional-cs4/

Essential Flash File Types

- · Flash File (.FLA) Main Flash working file
- Flash Movie (.SWF) Flash content viewed in the Flash Player
- · Video (.FLV, .F4V, .MP4) Video file types supported by the Flash Player
- ActionScript File (.AS) Contains ActionScript code
- XFL Files (XFL) Can be opened by Flash

### **Conhecendo o Flash CS4**

- O Adobe Flash oferece um ambiente para criar **sites web interativos** <sup>e</sup>**animação digital**.
- O Flash é amplamente utilizado para criar aplicativos atraentes enriquecidos com vídeo, som, imagens e animação.
- É possível criar conteúdo no Flash ou importar de outro aplicativo para criar animações simples e também usar **ActionScript** para desenvolver projetos interativos sofisticados.

#### **Conhecendo o Flash CS4**

■ A primeira vez que iniciar o Flash vai aparecer uma tela **Welcome** com links para modelos de arquivo, tutoriais e outros recursos padrão.

#### **Atividade Prática** (pág 18 do Classroom)

#### **Atividades Flash > 01End.swf**

Feche a janela de visualização

#### **Tarefa1: Animação com fotos**

- □ Nesta atividade vamos criar uma animação simples para mostrar algumas fotografias e, no final, uma frase.
- □ Você vai adicionar as fotos e um título enquanto aprende a posicionar elementos no **Stage** e ao longo da **Timeline**.

#### **Atividade Prática** (pág 18 do Classroom)

#### **Tarefa1: Animação com fotos File > New > Flash File (ActionScript 3.0)**

#### **ActionScript 3.0**

É a versão mais recente da linguagem de criação de scripts Flash, utilizada para adicionar interatividade, e requer que o navegador tenha o Flash Player 9 ou superior. Nesta atividade ainda não vamos trabalhar com ActionScript, mas é necessário escolher com qual versão o arquivo é compatível.

#### **Tela inicial do Flash**

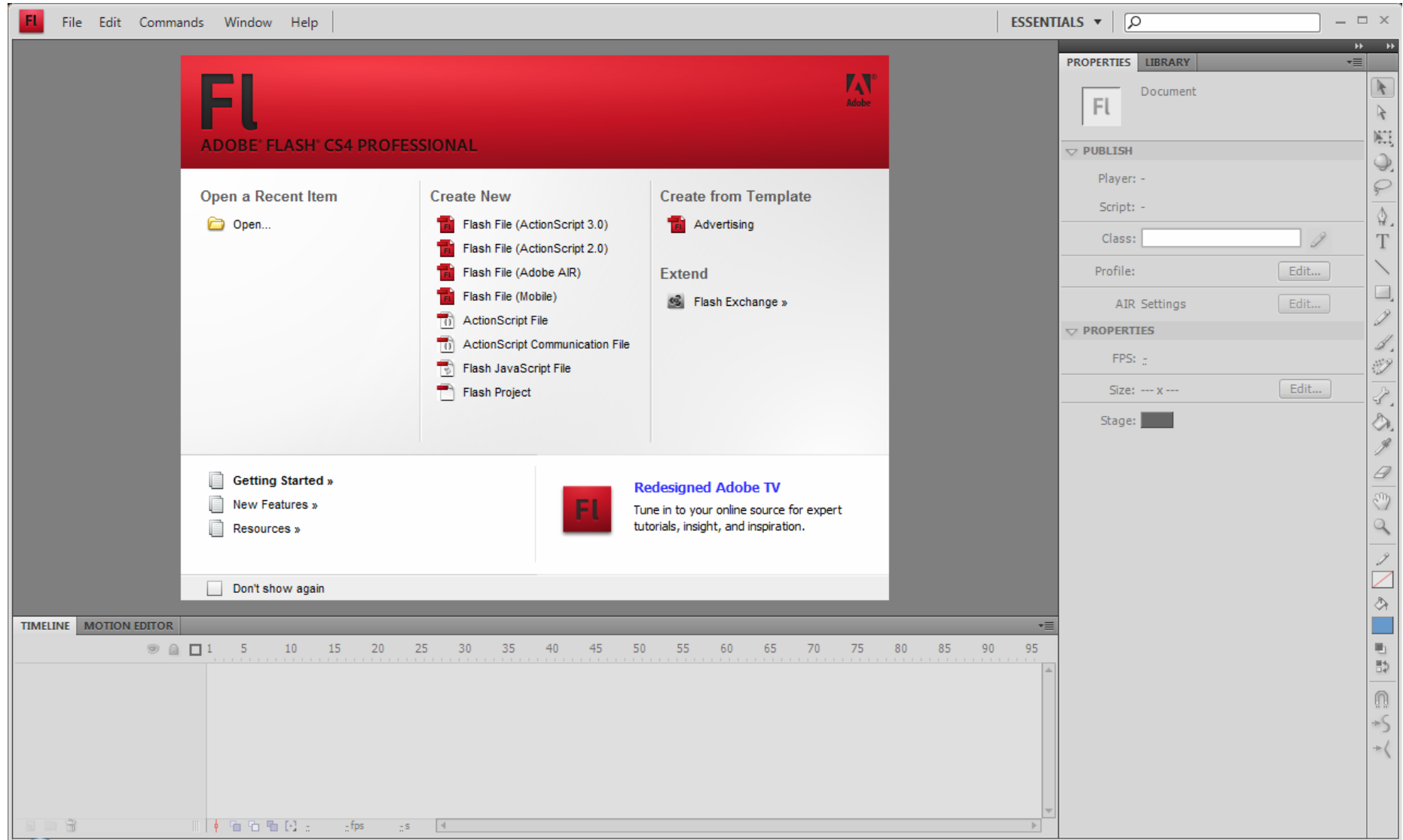

### **Conhecendo a Área de Trabalho**

 A área de trabalho do Flash inclui os **menus** de comando na parte superior da tela e uma variedade de **ferramentas** <sup>e</sup>**painéis** para editar e adicionar elementos ao seu filme.

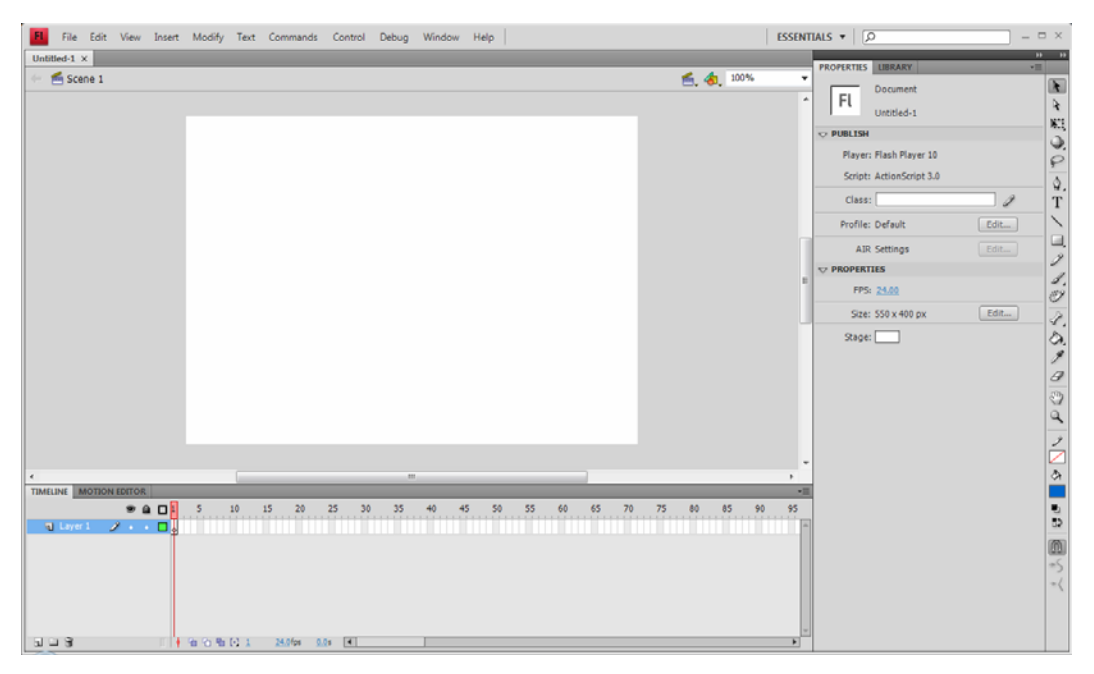

### **Conhecendo a Área de Trabalho**

- Por padrão, o Flash exibe a **barra de menus**, <sup>a</sup> **Timeline**, <sup>o</sup>**Stage**, <sup>o</sup>**painel Tools**, <sup>o</sup>**inspetor de propriedades** e alguns outros painéis.
- À medida que trabalha no Flash, você pode abrir, fechar, encaixar, desencaixar e mover painéis pela tela.

 Para voltar ao espaço de trabalho padrão **Window > Workspace > Essentials**

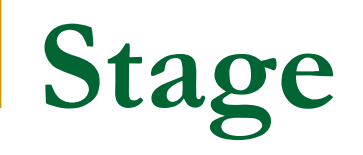

- O grande **retângulo branco** no meio da janela do Flash é chamado **Stage**.
- Como um palco ou uma tela, o Stage é <sup>a</sup>**área em que o filme é exibido.**
- ■ Ele contém o texto, a imagem e o vídeo que aparecem na tela – é possível mover os elementos para dentro e para fora do Stage para exibi-los e ocultá-los.

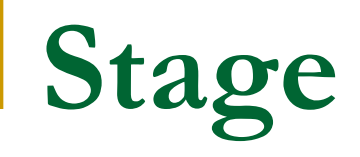

 É possível usar **réguas** (View > Rulers) ou **grades** (View > Grid > Show Grid) para posicionar itens no Stage e também o painel **Align** e outras ferramentas vistas mais adiante.

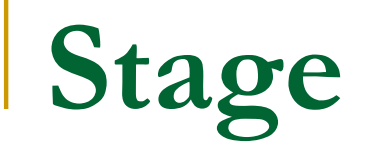

**Por padrão também visualizamos a área** cinza fora do Stage, chamada **Pasteboard**, em que é possível inserir elementos que não estarão visíveis para a audiência.

**Para ver somente o Stage: View > Pasteboard**, desmarcar essa opção.

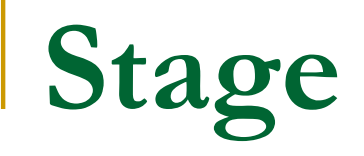

**Para redimensionar o Stage a fim de** que ele se ajuste completamente à janela do aplicativo:

#### **View > Magnification > Fit in Window**

# **Alterar as propriedades do Stage**

 Pode-se escolher as **cores e dimensões do Stage**.

**Essas opções estão** disponíveis no **inspetor de propriedades**, que é <sup>o</sup> painel vertical à direita do Stage.

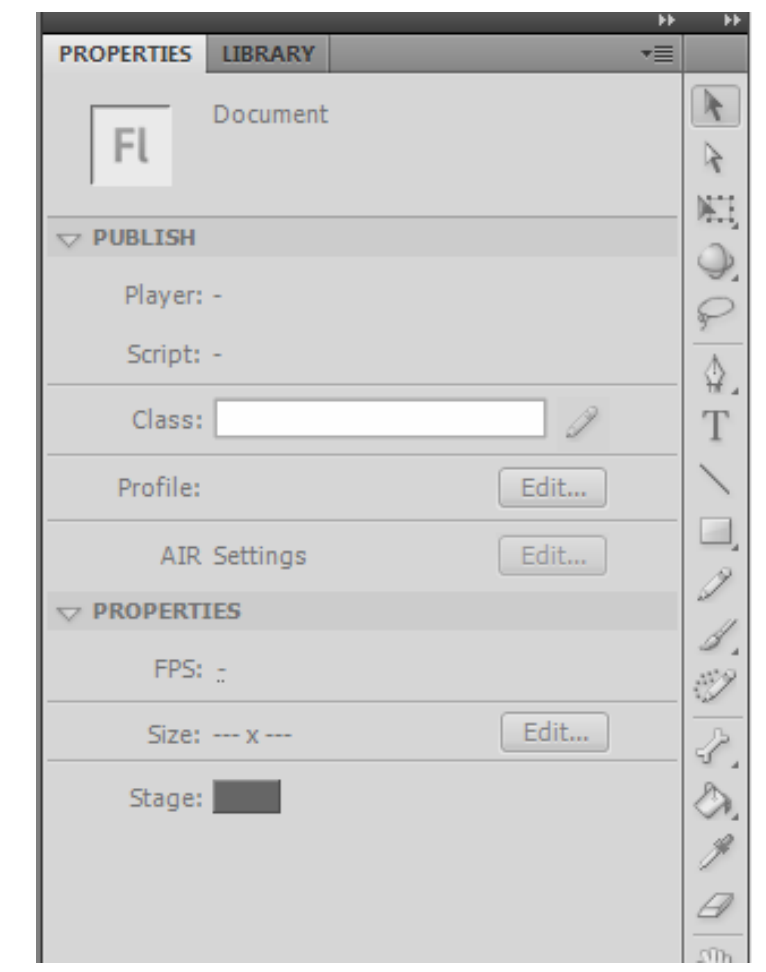

#### **Trabalhando com o painel Library** (pág 21 do Classroom)

- O painel **Library** é onde você armazena e organiza símbolos criados no Flash e também arquivos importados, incluindo bitmaps, elementos gráficos, arquivos de som e videoclipes.
- **Símbolos são elementos gráficos** frequentemente utilizados para animação e interatividade.

#### **Trabalhando com o painel Library** (pág 21 do Classroom)

 O painel **Library** permite organizar itens de biblioteca em pastas, ver a frequência com que um item é utilizado em um documento e classificar itens por tipo.

#### **Trabalhando com o painel Library** (pág 21 do Classroom)

■ Ao importar itens para o Flash, você pode fazê-lo diretamente para o Stage ou para a biblioteca (Library).

**Entretanto qualquer item importado para o** Stage também é adicionado à biblioteca, e o mesmo ocorre com os símbolos que você cria.

# **Trabalhando com o painel Library**

(pág 21 do Classroom)

**Você pode acessar** facilmente os itens para adicioná-los ao Stage novamente, editá-los ou ver suas propriedades.

**PROPERTIES LIBRARY** ٧Ē Untitled-1  $\vert \triangledown$  $\frac{1}{2}$ 中 ام **Empty library** Al Linkage Name

**Para exibir o painel** Library: **Window > Library** (ou  $Ctrl + L$ )

**Importando um item para Library** (pág 22 do Classroom)

#### **File > Import > Import to Library**

- **Escolha o arquivo background.jpg** Atividades Flash > background.jpg
- $\mathbb{R}^n$  **Importe também:**
	- photo1.jpg photo2.jpg photo3.jpg

# **Adicionar um item do Library ao Stage** (pág 22 do Classroom)

- ■ Para usar uma imagem importada, arraste-a do painel Library para o Stage.
	- □ Selecione o item **background.jpg** no painel Library
	- Arraste-o e posicione-o mais ou menos no centro do Stage

# **Entendendo a Timeline** (pág 23 do Classroom)

- ■ A **Timeline** (linha do tempo) fica abaixo do Stage.
- Como ocorre com filmes, documentos Flash medem o tempo em **frames**.
- À medida que o filme é reproduzido, o indicador de reprodução, mostrado como uma linha vertical vermelha, avança pelos **frames na Timeline**

# **Entendendo a Timeline**

(pág 180 do Crie, Anime e Publique seu Site)

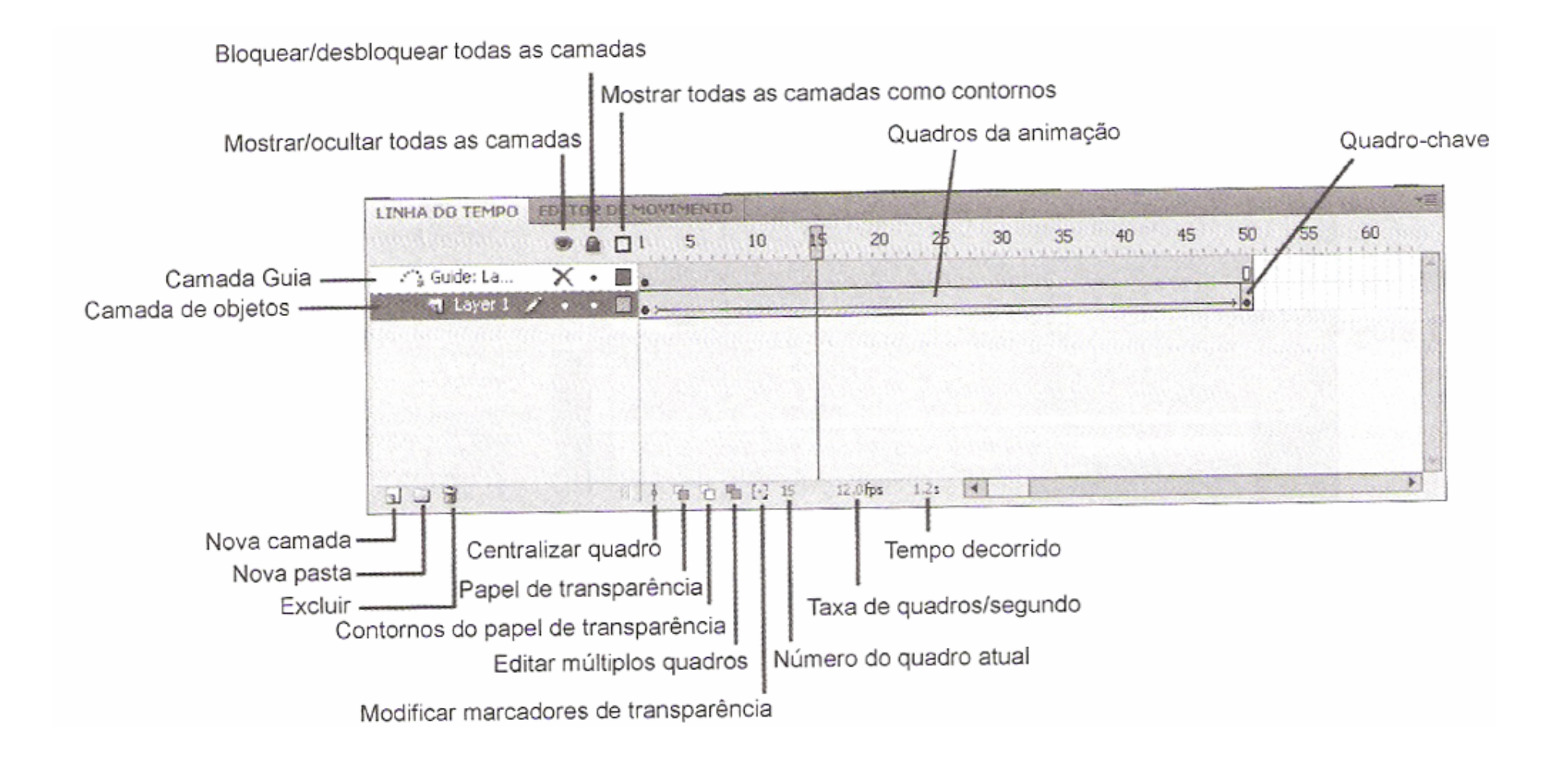

# **Entendendo a Timeline** (pág 23 do Classroom)

■ Na parte inferior da Timeline, o Flash indica:

**o número do frame selecionado**

 **a velocidade de projeção frames por segundo** 

**e o tempo transcorrido no filme**

- A **Timeline também contém camadas**. Pense nas camadas como várias tiras de filme empilhadas.
- **Cada camada contém uma imagem diferente que aparece no Stage**, e é possível desenhar e editar objetos em uma camada sem afetar outra.

■ As camadas são empilhadas na ordem em que aparecem na Timeline, de modo que os objetos na camada inferior na Timeline estão na parte inferior da pilha do Stage.

 É possível ocultar, mostrar, bloquear ou desbloquear camadas.

■ Os frames de cada camada são únicos, mas é possível arrastá-los para um novo local na mesma camada, copiá-los ou movê-los para outra camada.

#### **Renomear uma camada**

 Uma boa ideia é separar seu conteúdo em camadas diferentes e nomeá-las individualmente, assim é possível localizar facilmente a camada mais tarde.

#### pa.<br>Kabupatèn **Renomear uma camada**

- $\Box$ Selecione a camada existente na Timeline
- $\Box$  Dê um duplo clique no nome da camada e digite **background**
- $\Box$ Clique fora da caixa para aplicar o novo nome

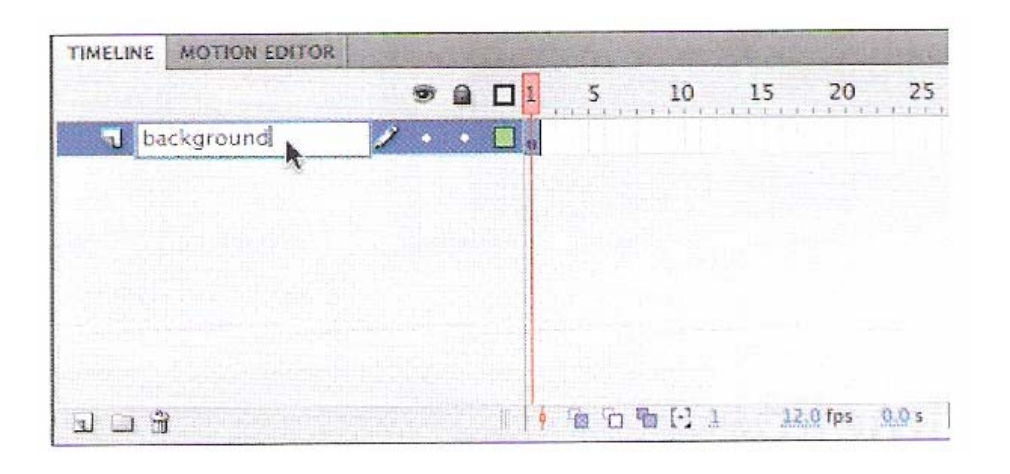

#### **Bloquear uma camada**

- $\Box$  Clique no **ponto branco abaixo do cadeado** para bloquear a camada
- $\Box$  Bloquear uma camada evita fazer alterações acidentalmente

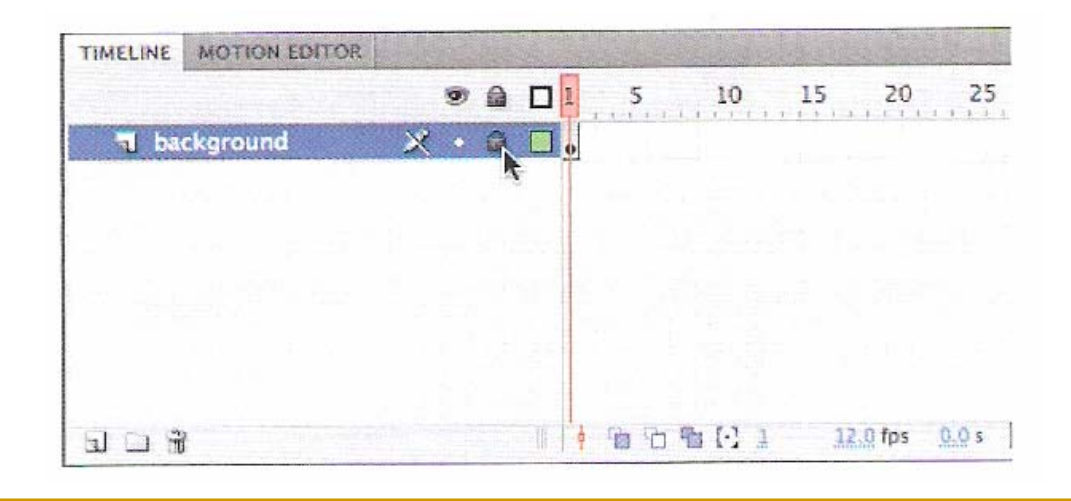

#### **Adicionar uma camada**

□ Um documento Flash novo contém apenas uma camada, mas é possível adicionar quantas camadas forem necessárias.

□ Os objetos nas camadas superiores se sobrepõem aos objetos nas camadas inferiores.

### **Adicionar uma camada**

- $\Box$ Selecione a camada **background** na Timeline
- $\Box$  **Insert > Timeline > Layer**
	- ou Add New Layer (abaixo da Timeline)

#### **Renomeie a nova camada para photo1**

- $\Box$  A Timeline agora tem 2 camadas. A camada background contém a foto de fundo e a camada photo1 acima dela está vazia
- $\mathbb{R}^3$ **Selecione a camada photo1**
- P) **Window > Library** (abrir o painel Library)
- P) **Arraste a photo1.jpg da Library para o Stage**

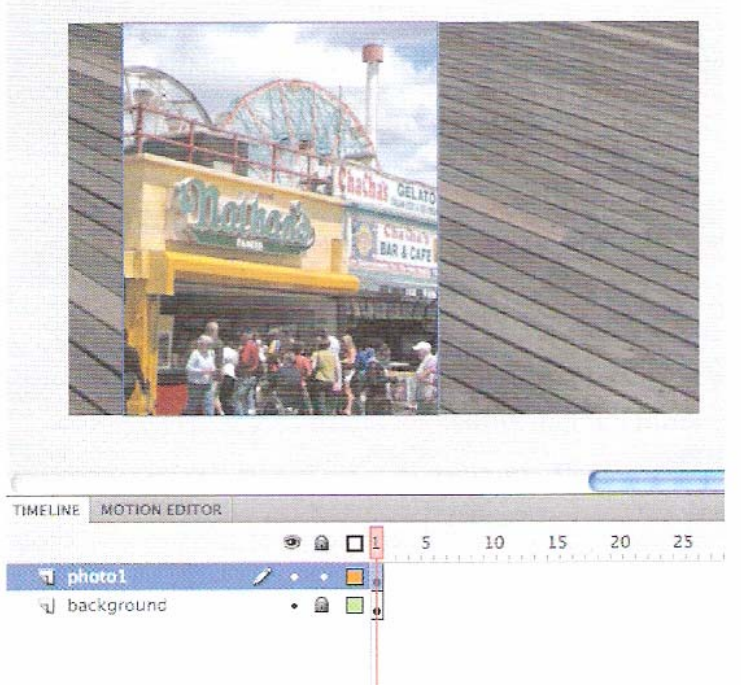

- **Insert > Timeline > Layer** (adicionar uma 3a camada)
- $\mathbb{R}^2$ **Renomeie a 3a camada para photo2**

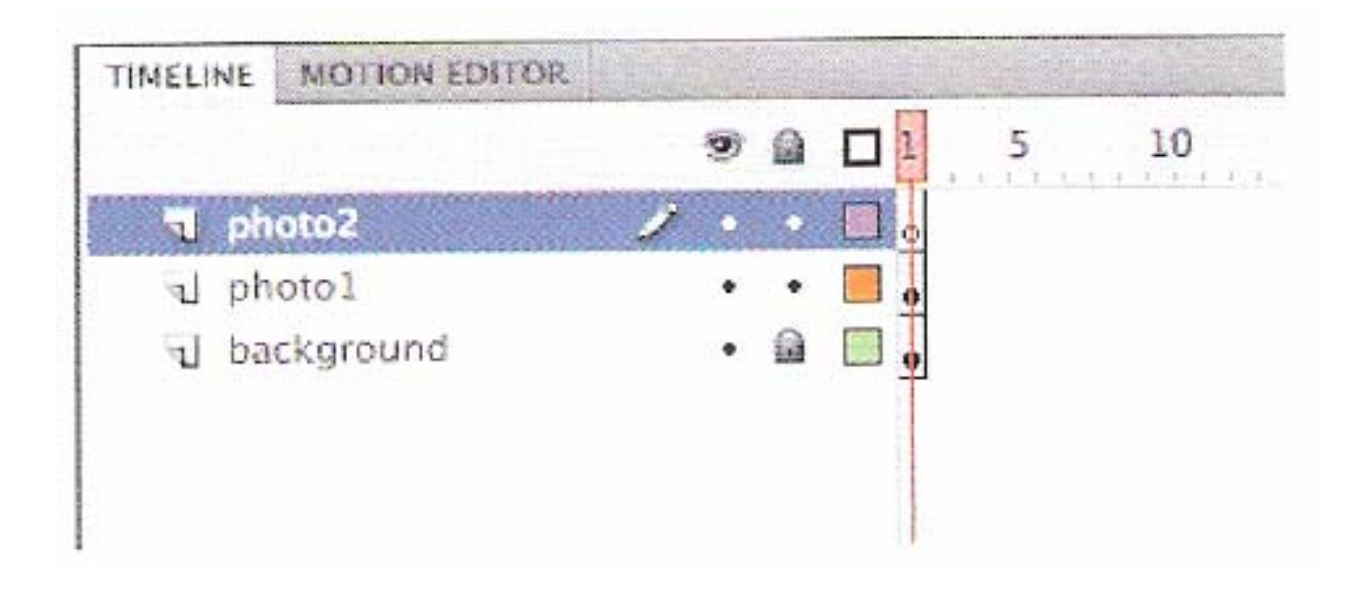

#### **Trabalhe com camadas**

Se não quiser uma camada, você pode excluí-la selecionando-a e clicando no botão Delete Layer abaixo da Timeline.

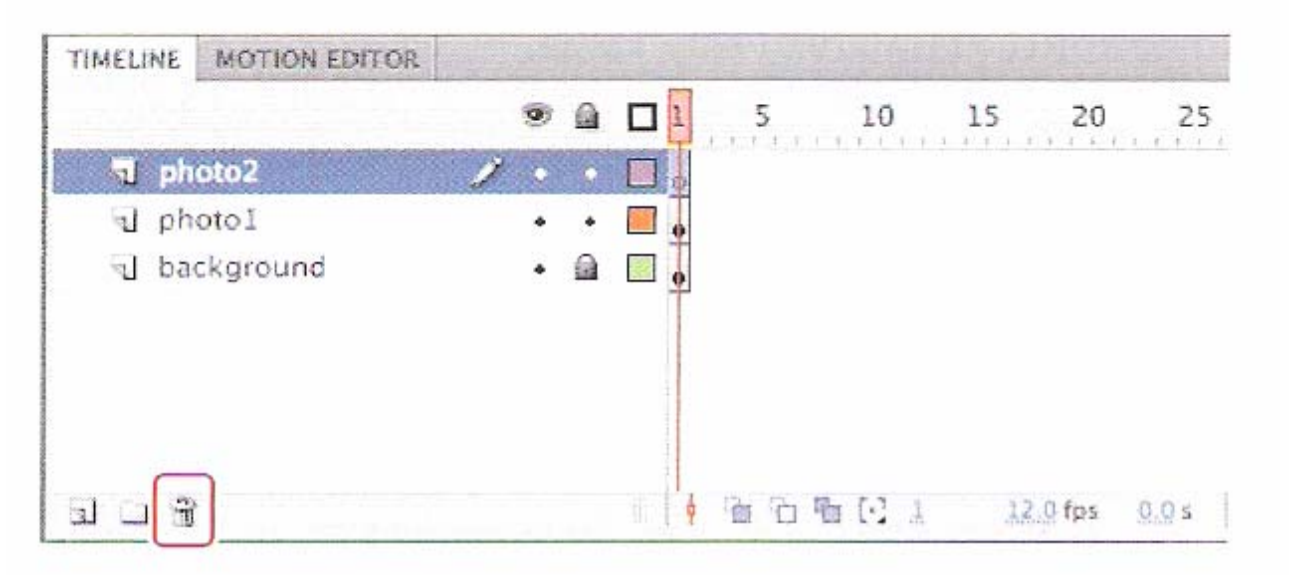

Se quiser reorganizar as camadas, clique e arraste qualquer camada a fim de movê-la para uma nova posição na pilha de camadas.

#### **Inserindo Quadros (Frames)**

- Por enquanto, temos uma foto de fundo e outra foto sobreposta no Stage, mas a **duração da animação** inteira é de **apenas 1 frame**.
- **Para criar uma animação mais longa, devese adicionar mais frames.**

**The Co** Selecione o **frame 48** na **camada background**

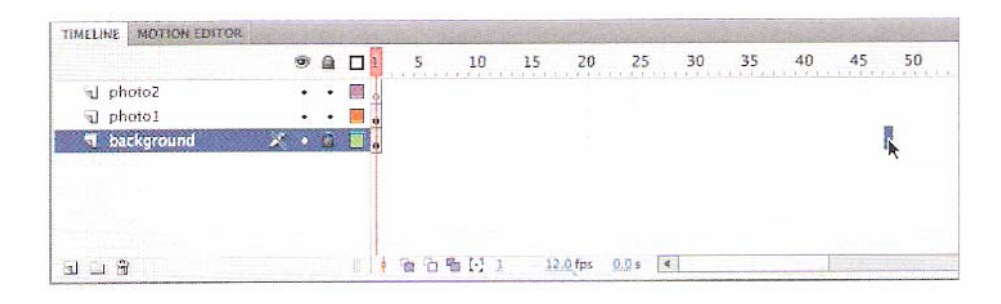

- **Insert > Timeline > Frame** (ou F5)
	- □ O Flash adiciona frames na camada background até o ponto selecionado, o frame 48

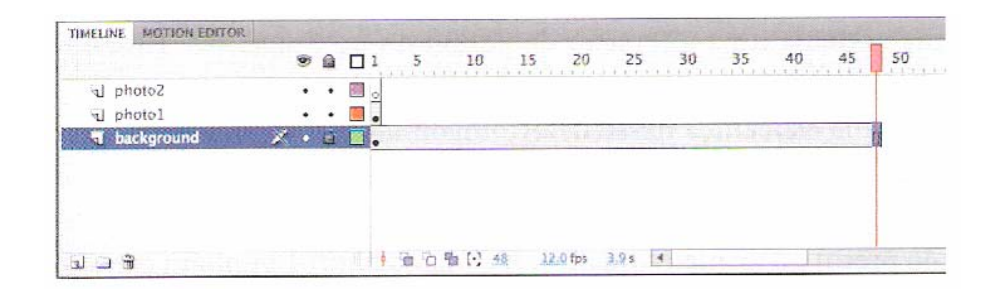
$\mathbb{R}^3$ Faça a mesma coisa nas camadas **photo1** <sup>e</sup>**photo2**

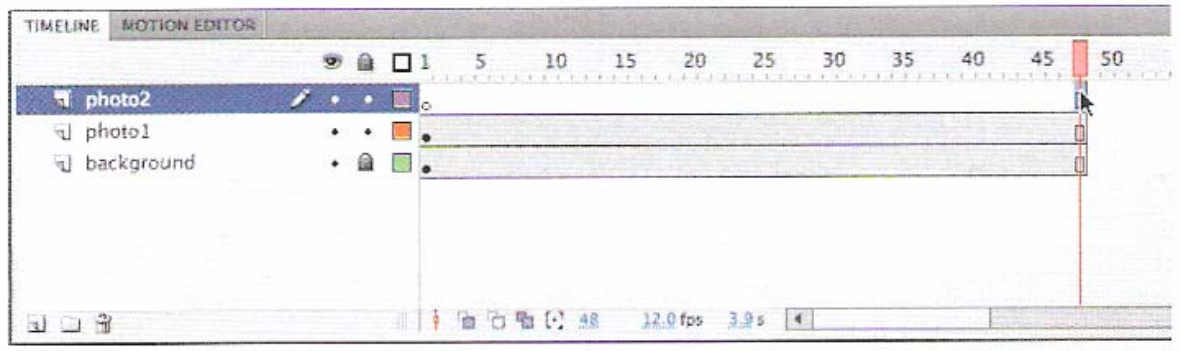

- Agora, temos 3 camadas, todas com 48 frames na Timeline
- Como a velocidade de projeção do documento Flash é **12 frames por segundo**, essa animação dura **4 segundos**

### Selecione vários frames

Assim como você mantém pressionada a tecla Shift para selecionar vários arquivos na área de trabalho, o mesmo pode ser feito para selecionar vários frames na Timeline do Flash. Se tiver várias camadas e quiser inserir frames em todas elas, mantenha a tecla Shift pressionada e clique no ponto em que quer adicionar os frames em todas as camadas. Então escolha Insert > Timeline > Frame.

### ■ Criando um Keyframe (quadro chave)

#### Um keyframe assinala uma **alteração de conteúdo no Stage**

- □ Na Timeline, os keyframes são indicados por um **círculo**
	- F **Círculo vazio:** significa que **não há nada** nessa camada específica nesse determinado momento
	- $\Box$  **Círculo preto:** significa que **há algo** nessa camada específica nesse determinado momento

#### **Criando um Keyframe**

- □ A camada background, por exemplo, contém um keyframe preto no primeiro quadro
- A camada photo1, também contém um keyframe preto no seu primeiro quadro
- □ A camada photo2, porém, contém um keyframe vazio no primeiro quadro, indicando que ela está vazia no momento

- $\mathcal{L}^{\mathcal{A}}$ **Inserir um keyframe** na camada photo2 no ponto no tempo em que queremos que a próxima foto apareça
	- Selecione o **frame 18** na camada **photo2**
		- Π O Flash mostra o número do frame selecionado abaixo da Timeline

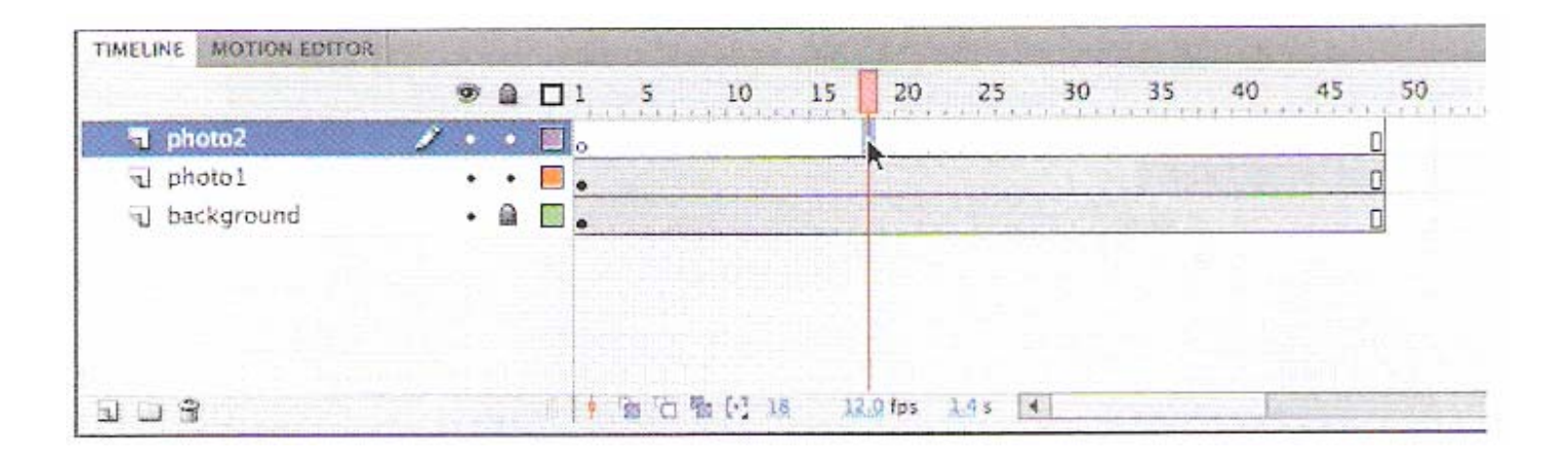

#### **Insert > Timeline > Keyframe** (ou F6)

□ Um novo keyframe, com círculo vazio, aparece na camada photo2 no frame 18

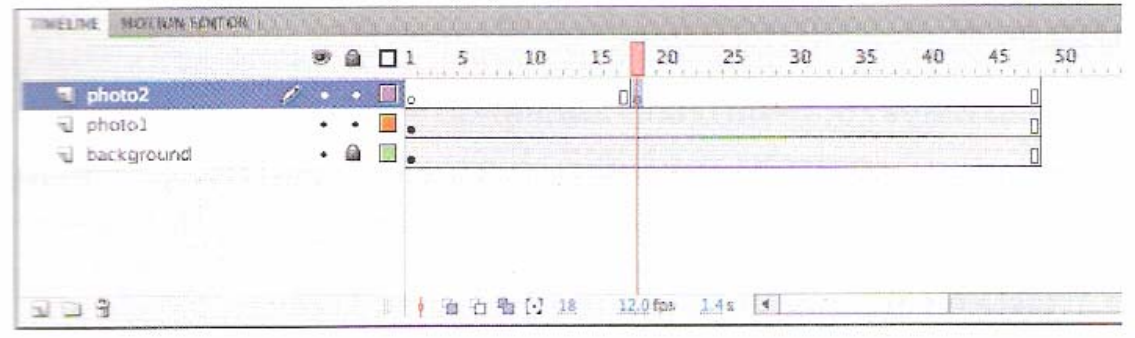

■ Selecione o novo keyframe no frame 18 na **camada photo2**

#### $\frac{1}{2}$  **Arraste o arquivo photo2.jpg da Library para o Stage**

- $\Box$  O círculo vazio no frame 18 é preenchido, indicando que agora há uma mudança na camada photo2 – outra foto aparece no Stage.
- $\Box$  Clique e arraste o cabeçote de reprodução vermelho para visualizar o que está acontecendo no Stage em qualquer ponto da Timeline.

- ing<br>Ma ■ As fotos das camadas background e photo1 permanecem no Stage por toda a Timeline, enquanto a photo2 aparece apenas no frame 18
- ing<br>Ma Entender os **frames** e os **keyframes** é essencial para dominar o Flash

Verifique se você entendeu que a **camada photo2** tem:

- $\Box$ **48 frames**
- <sup>e</sup>**2 keyframes**
	- 1 keyframe vazio no frame 1
	- $\mathcal{L}^{\text{max}}$  1 keyframe preenchido (preto) no frame 18

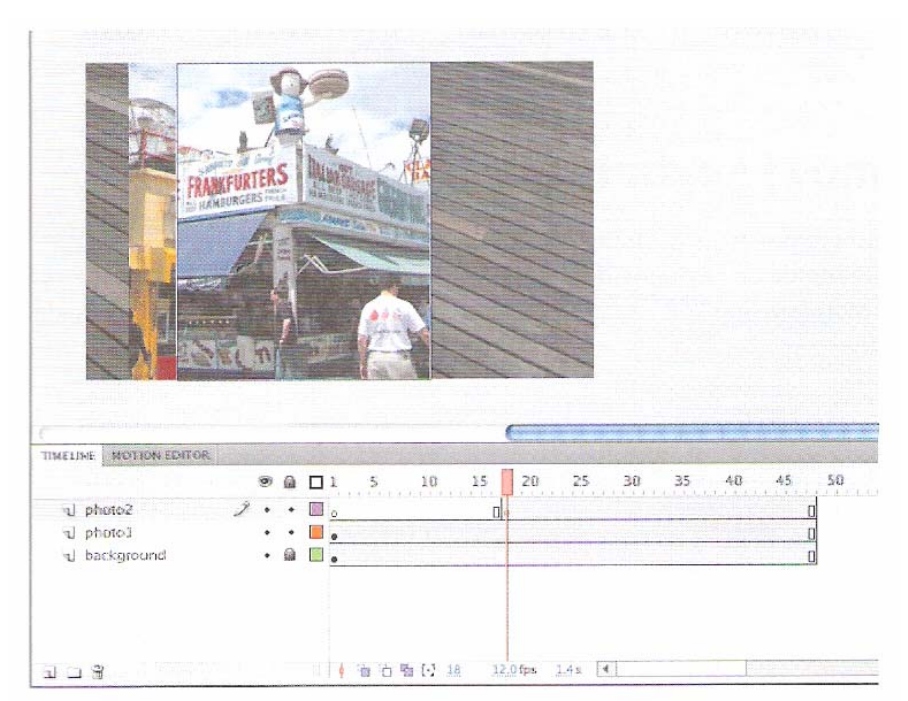

#### $\mathbb{R}^n$ **Movendo um keyframe**

Se quiser que sua photo2.jpg apareça antes ou depois, mova o keyframe no qual ela aparece para frente ou para trás na Timeline. Qualquer keyframe pode ser facilmente movido ao longo da Timeline, basta selecioná-lo e, arrastá-lo para uma nova posição.

- 1 Selecione o keyframe no frame 18 na camada photo2.
- 2 Mova o cursor do mouse para ver um ícone de caixa aparecer perto do cursor, o que indica que você pode reposicionar o keyframe.
- 3 Clique e arraste o keyframe até o frame 12 na camada photo2.

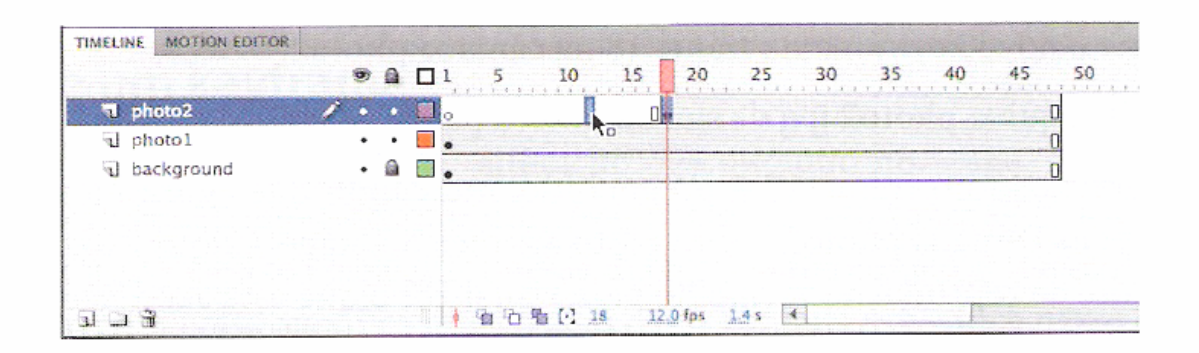

#### **Movendo um keyframe**

O photo2.jpg agora aparece no Stage mais cedo na animação.

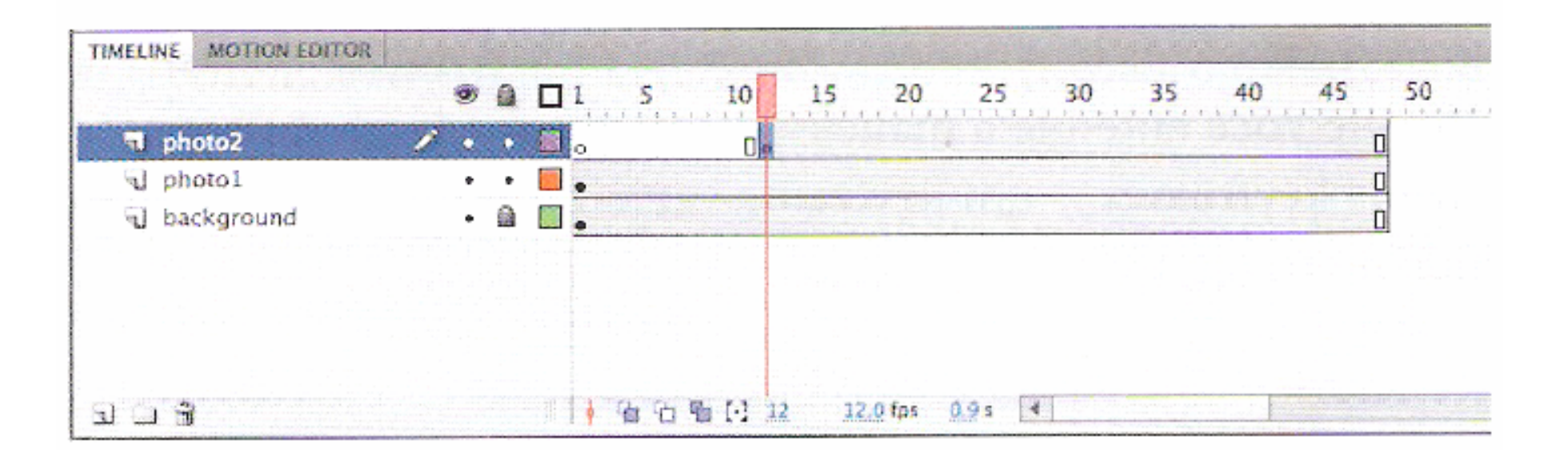

# Pastas de Camadas (pág 31 do Classroom)

#### Organize as camadas em uma Timeline

Neste ponto, seu arquivo Flash de trabalho tem apenas três camadas: uma camada de fundo, background, uma camada photo1 e uma camada photo2. Você adicionará mais camadas a esse projeto e com isso, como na maioria dos projetos, precisará gerenciar múltiplas camadas. Pastas de camadas ajudam a agrupar camadas relacionadas a fim de manter sua Timeline organizada e gerenciável. Pense nelas como as pastas para documentos relacionados no seu computador. Embora criar as pastas possa demorar um pouco, você economizará tempo mais tarde, porque saberá exatamente onde procurar uma camada específica.

# Pastas de Camadas (pág 31 do Classroom)

#### Crie pastas de camadas

Para esse projeto, você vai continuar a adicionar camadas para fotos extras e inseri-las em uma pasta de camadas.

- Selecione a camada photo2 e clique no botão Add New Layer (1).
- Nomeie a camada photo3.
- Insira um keyframe no frame 24. 3
- 4 Arraste o photo3.jpg da biblioteca até o Stage.

Você tem agora quatro camadas. As três de cima possuem fotos de cenas de Coney Island que aparecem em diferentes keyframes.

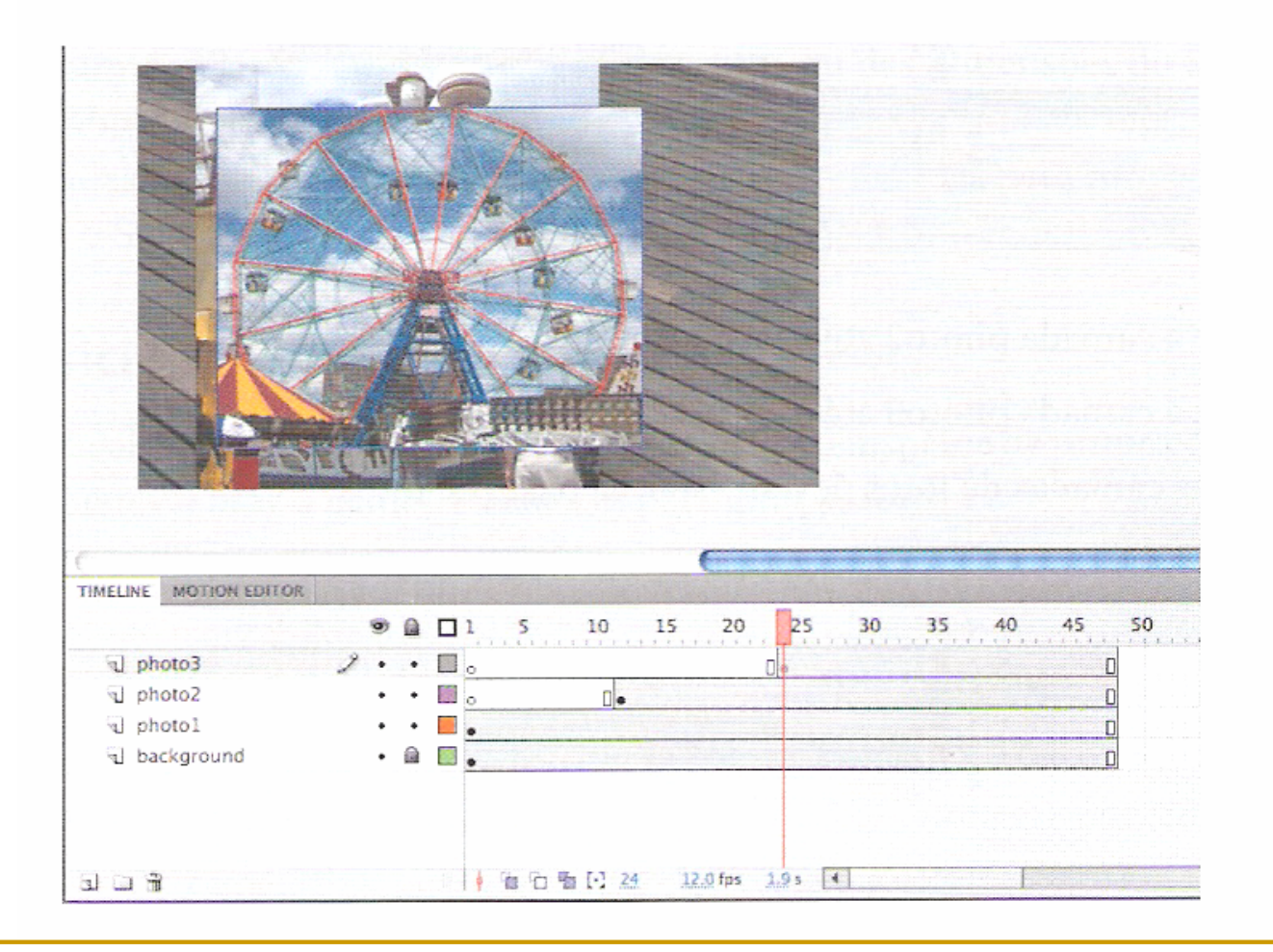

# Pastas de Camadas (pág 32 do Classroom)

- 5 Selecione a camada photo3 e clique no ícone Insert Layer Folder  $(\Box)$ . Uma nova pasta de camada aparece acima da camada photo3.
- **6** Nomeie a pasta como **photos**.

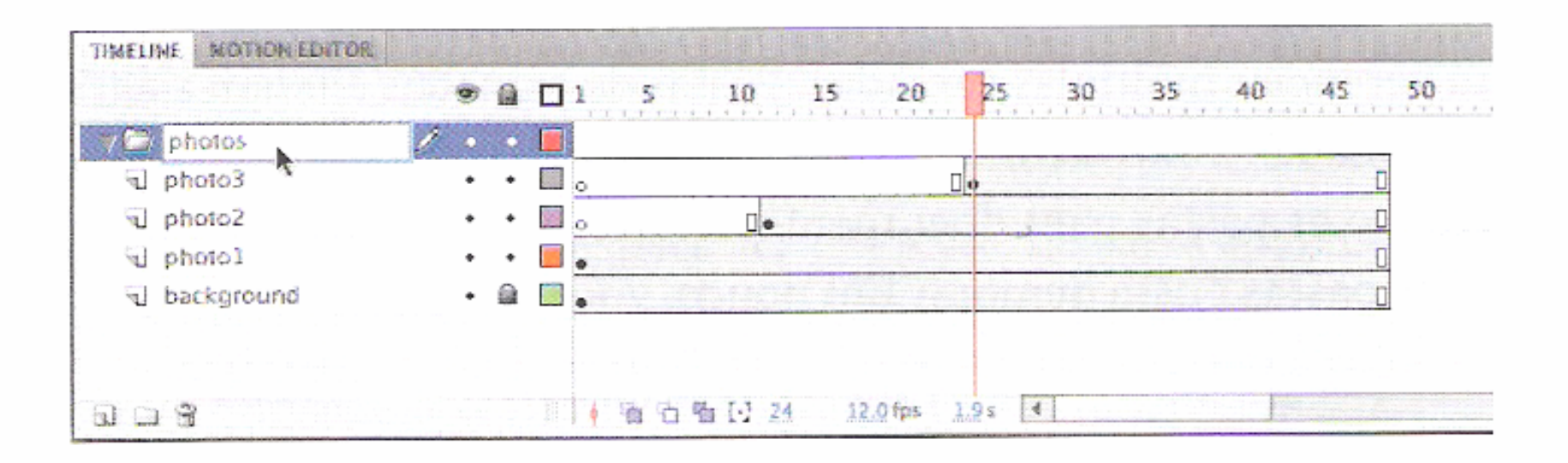

# Pastas de Camadas (pág 32 do Classroom)

#### Adicione camadas às pastas de camada

Agora, você vai adicionar as camadas de foto à pasta de fotos. Ao organizar as camadas, lembre que o Flash exibe as camadas na ordem em que elas aparecem na Timeline, com a camada superior na frente e a camada inferior atrás.

Arraste a camada photo1 até a pasta de fotos.

Observe como a linha em negrito indica o destino da sua camada. Quando uma camada é inserida dentro de uma pasta, o nome da camada fica recuado.

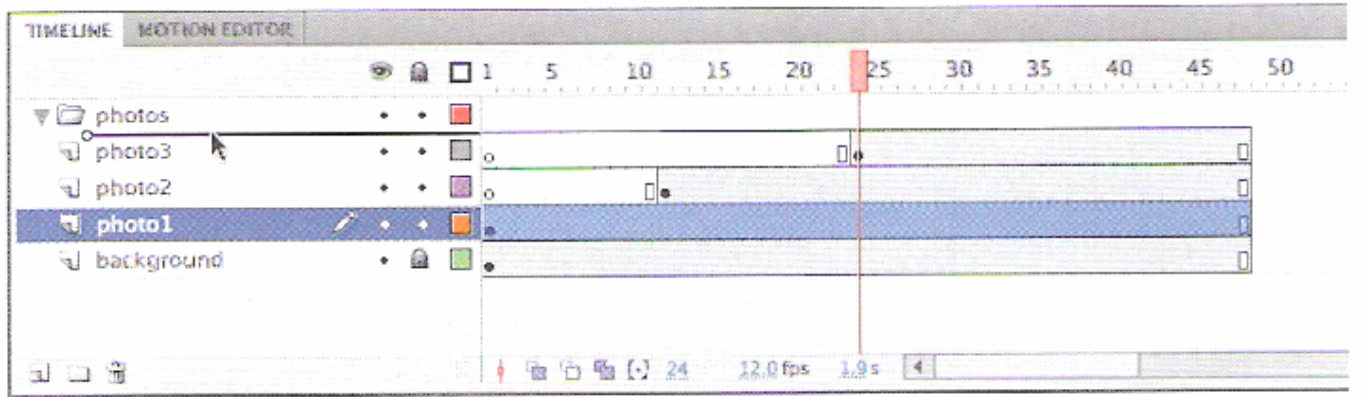

# Pastas de Camadas (pág 32 do Classroom)

- 2 Arraste a camada photo2 até a pasta de fotos.
- Arraste a camada photo3 até a pasta de fotos. 3

Todas as camadas de fotos devem estar na pasta de fotos.

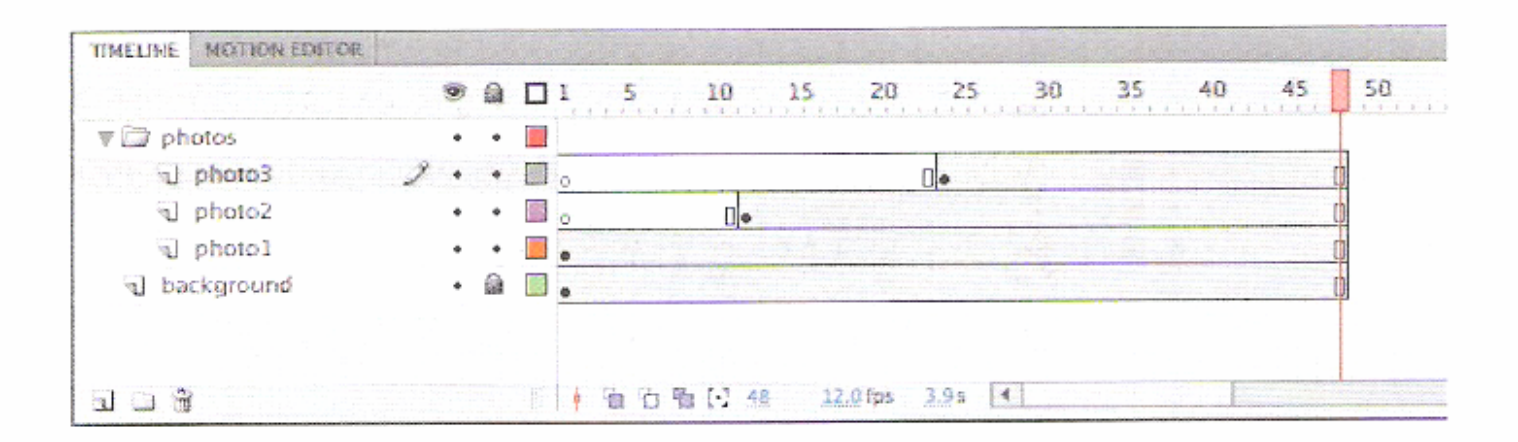

Você pode recolher a pasta clicando na seta; expanda a pasta clicando na seta novamente. Esteja ciente de que, se excluir uma pasta de camadas, você também excluirá todas as camadas dentro dela.

# **Timeline** (pág 33 do Classroom)

#### Mude a aparência da Timeline

Você pode ajustar a aparência da Timeline ao seu fluxo de trabalho. Se quiser ver mais camadas, selecione Short no menu pop-up Frame View no canto superior direito da Timeline. O comando Short diminui a altura das linhas das células do frame.

Você também pode alterar a largura das células do frame ao selecionar Tiny, Small, Normal, Medium ou Large.

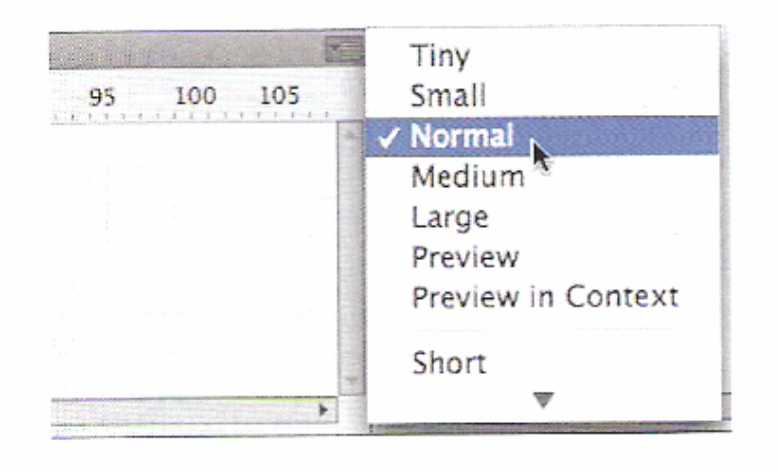

# **Timeline** (pág 33 do Classroom)

### Utilize o inspetor de propriedades

O inspetor de propriedades (Property inspector) fornece acesso rápido aos atributos que você provavelmente usará mais. O que aparece no inspetor de propriedades depende daquilo que você selecionou. Por exemplo, se não há nada selecionado, o inspetor de propriedades inclui as opções para um documento comum do Flash, como a alteração das cores ou das dimensões do Stage; se há um objeto selecionado no Stage, o inspetor de propriedades mostra as coordenadas x e y. Você vai usar o inspetor de propriedades para mover suas fotos para o Stage.

# **Timeline** (pág 33 do Classroom)

#### Posicione um objeto no Stage

Você vai começar movimentando as fotos com o inspetor de propriedades. Você também vai usar o painel Transform para girar as fotos.

- No frame 1 da Timeline, selecione o photo1.jpg que você arrastou até o Stage na camada photo1. Um contorno azul indica que o objeto está selecionado.
- 2 No inspetor de propriedades, digite 30 para o valor X e 0 para o valor Y. Pressione Enter/Return para aplicar os valores. Você também pode simplesmente

# **Timeline** (pág 34 do Classroom)

clicar e arrastar o cursor do mouse sobre os valores X e Y para alterar suas posições. A foto move-se para o lado esquerdo do Stage.

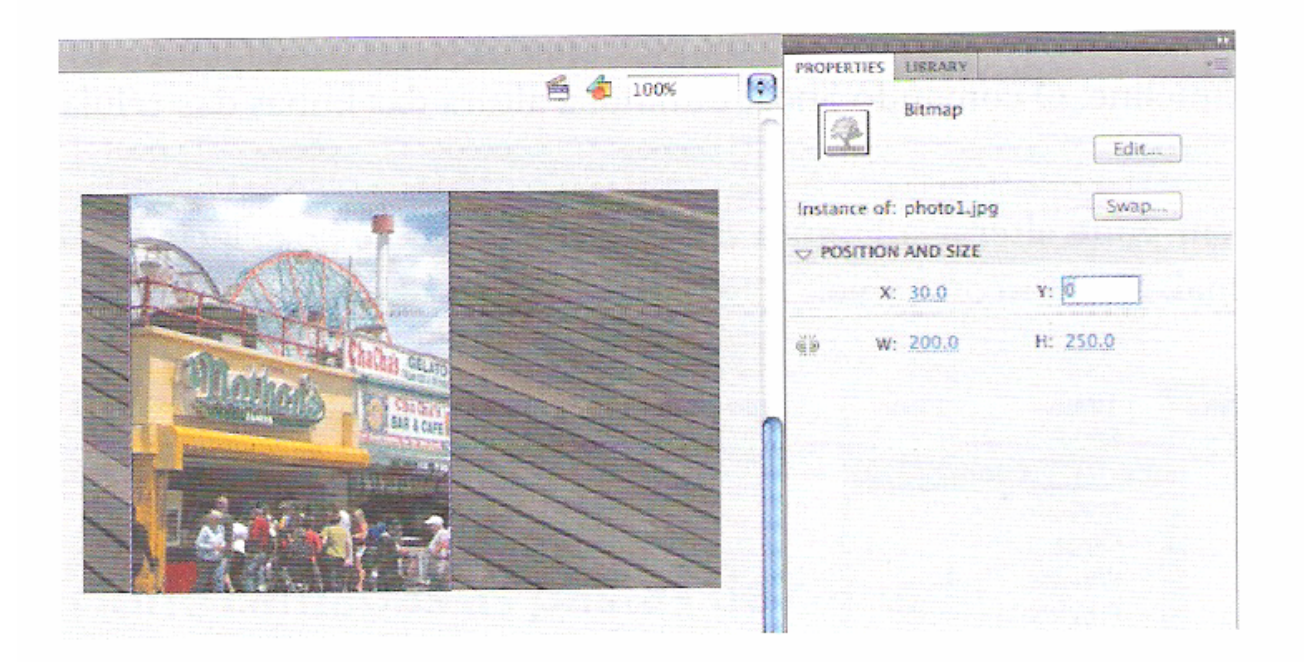

Os valores X e Y são medidos no Stage a partir do canto superior esquerdo. O valor de X começa em 0 e aumenta para a direita e o de Y começa em 0 e aumenta para baixo. O ponto de registro para fotos importadas é o canto superior esquerdo.

# **Timeline** (pág 34 do Classroom)

- 3 Escolha Window > Transform para abrir o painel Transform.
- 4 No painel Transform, escolha Rotate e digite -12 na caixa Rotate ou clique e arraste sobre o valor para alterar a rotação. Pressione Enter/Return para aplicar o valor.

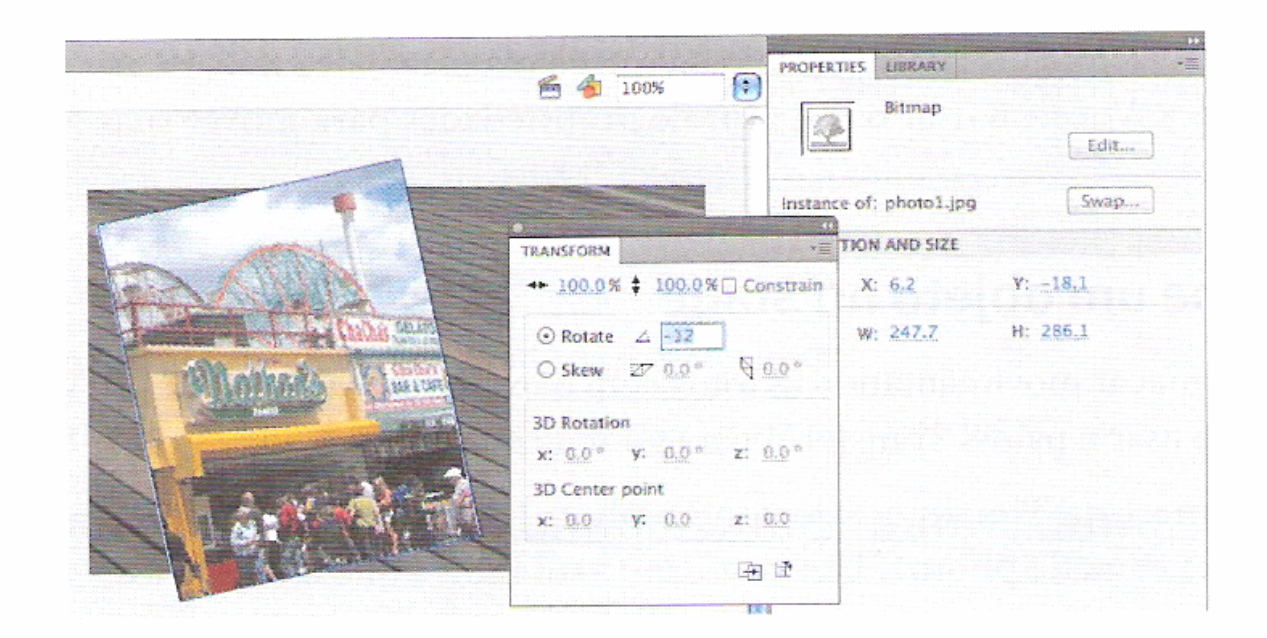

5 Selecione o frame 12 da camada photo2. Agora clique em photo2.jpg no Stage.

# **Timeline** (pág 35 do Classroom)

6 Utilize o inspetor de propriedades e o painel Transform para girar e posicionar a segunda foto de um jeito interessante. Utilize X=40, Y=0 e Rotate de 8 contrastá-la mais com a primeira foto.

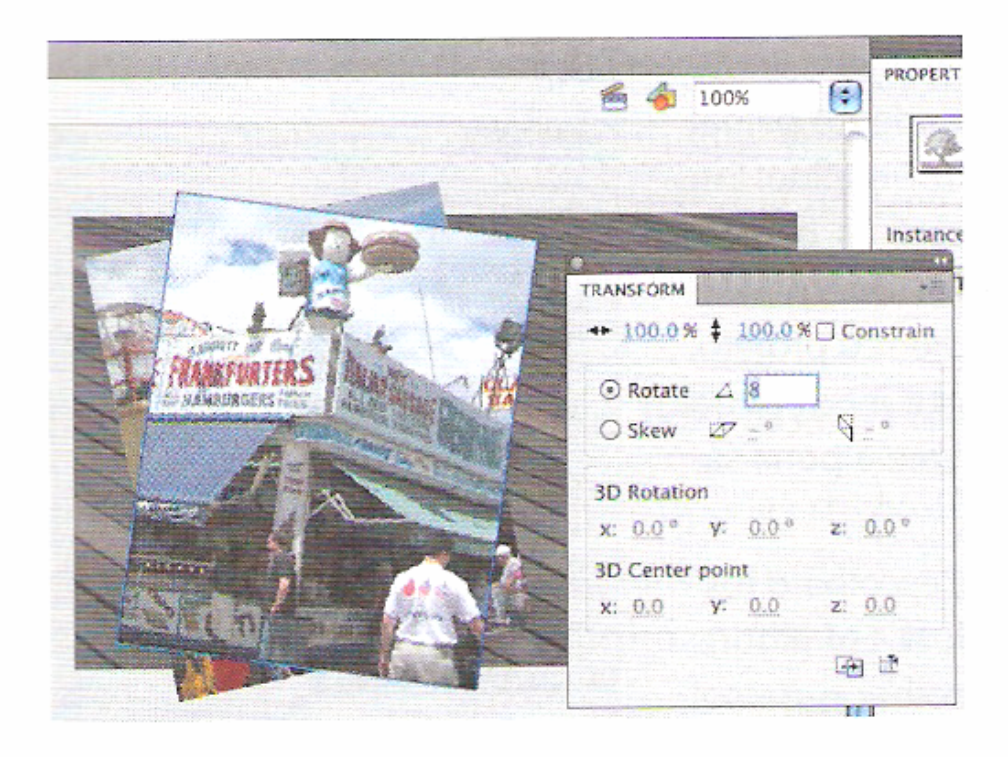

# **Timeline** (pág 35 do Classroom)

- 7 Selecione o frame 24 na camada photo3. Agora, clique em photo3.jpg no Stage.
- 8 Utilize o inspetor de propriedades e o painel Transform para posicionar e girar a terceira foto. Utilize X=20, Y=25 e Rotate -2 para destacá-la das outras fotos.

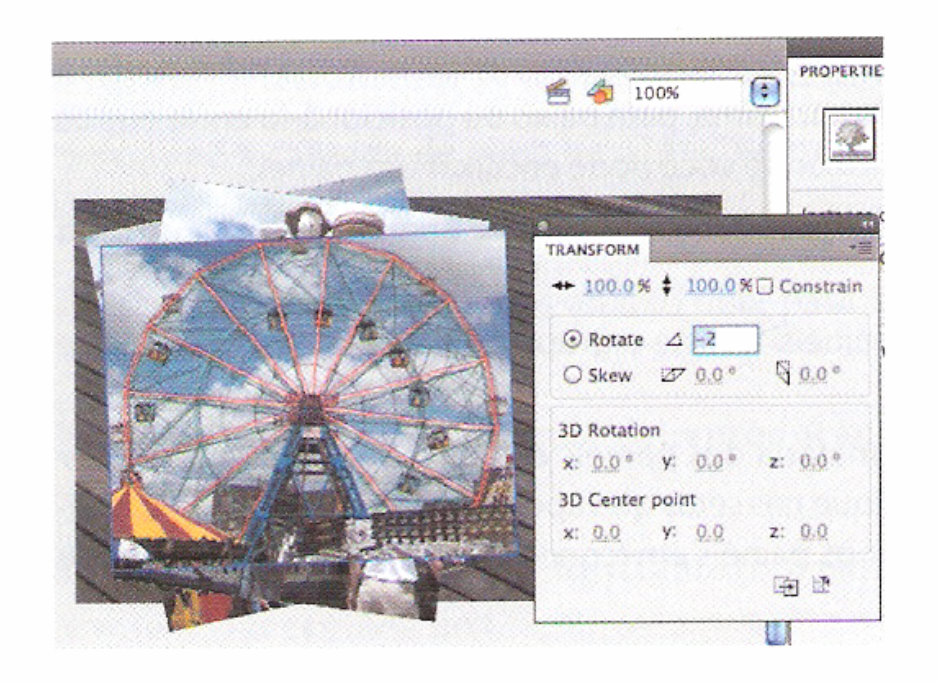

### **Trabalhando com Painéis** (pág 36 do Classroom)

Quase tudo que você faz no Flash envolve um painel. Nesta lição, você usa os paineis Library e Tools, o inspetor de propriedades, o painel Transform, o painel History e a Timeline. Em lições posteriores, você utilizará os painéis Actions, Color, Motion e outros que permitem controlar vários aspectos de seu projeto. Como os painéis são uma parte integral do espaço de trabalho do Flash, vale a pena saber gerenciá-los.

Para abrir um painel no Flash, escolha o respectivo nome no menu Window. Em alguns casos, talvez você precise escolher o painel a partir de um submenu, como Window > Other Panels > History.

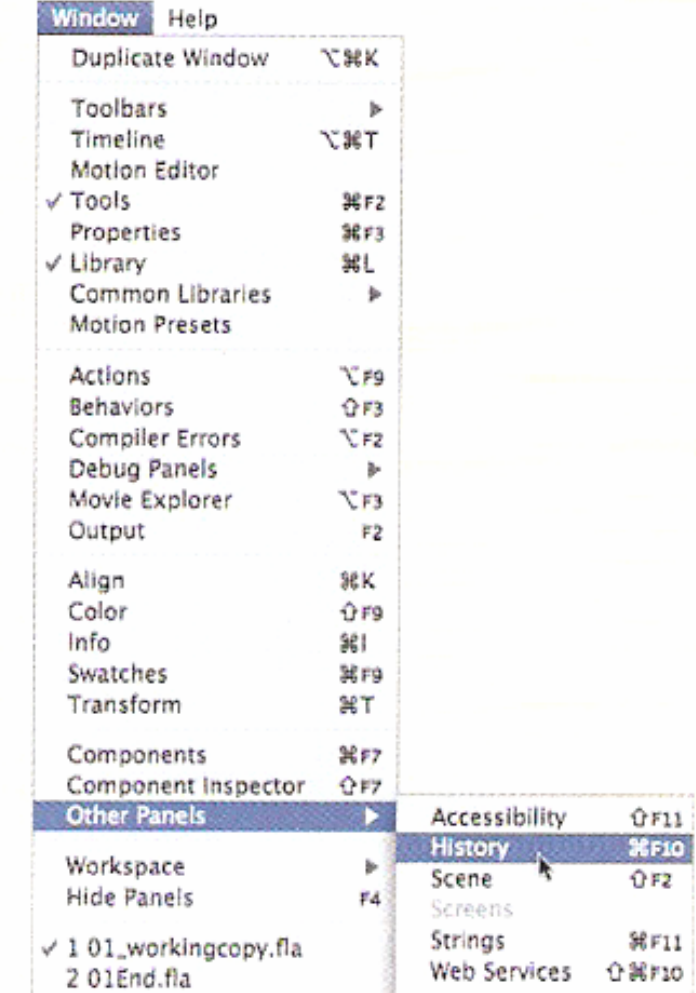

### **Trabalhando com Painéis** (pág 36 do Classroom)

Por padrão, o inspetor de propriedades, o pai-

nel Library e o painel Tools aparecem juntos no lado direito da tela, a Timeline e o Motion Editor estão na parte inferior e o Stage está na parte superior. Mas você pode mover um painel para a posição que for mais conveniente para você.

- Para desencaixar um painel no lado direito da tela, arraste-o pela quia para ۰ uma nova posição.
- Para encaixar um painel, arraste-o pela quia até o encaixe numa nova posição na tela. Você pode arrastá-lo para cima, para baixo ou posicioná-lo entre outros painéis. Um realce azul indica onde você pode encaixar um painel.
- Para agrupar um painel com outro, arraste sua guia para dentro da guia do outro painel.
- Para mover um grupo de painéis, arraste o grupo por sua barra cinza na parte superior.

Você também pode exibir a maioria dos painéis como ícones para economizar espaço e ter acesso rápido. Clique nas setas que apontam para cima e para a direita para recolher e transformar os painéis em ícones. Clique nas setas novamente para expandir os painéis.

### Utilize o painel Tools

O painel Tools - o longo e estreito painel no lado direito da área de trabalho contém ferramentas de seleção, de desenho e texto, de pintura e edição, de navegação e opções de ferramentas. Você vai usar muito o painel Tools para trocar a ferramenta Selection pela ferramenta Text e por uma ferramenta de desenho. Ao selecionar uma ferramenta, verifique na área de opções na parte inferior do painel outras opções e configurações apropriadas para sua tarefa.

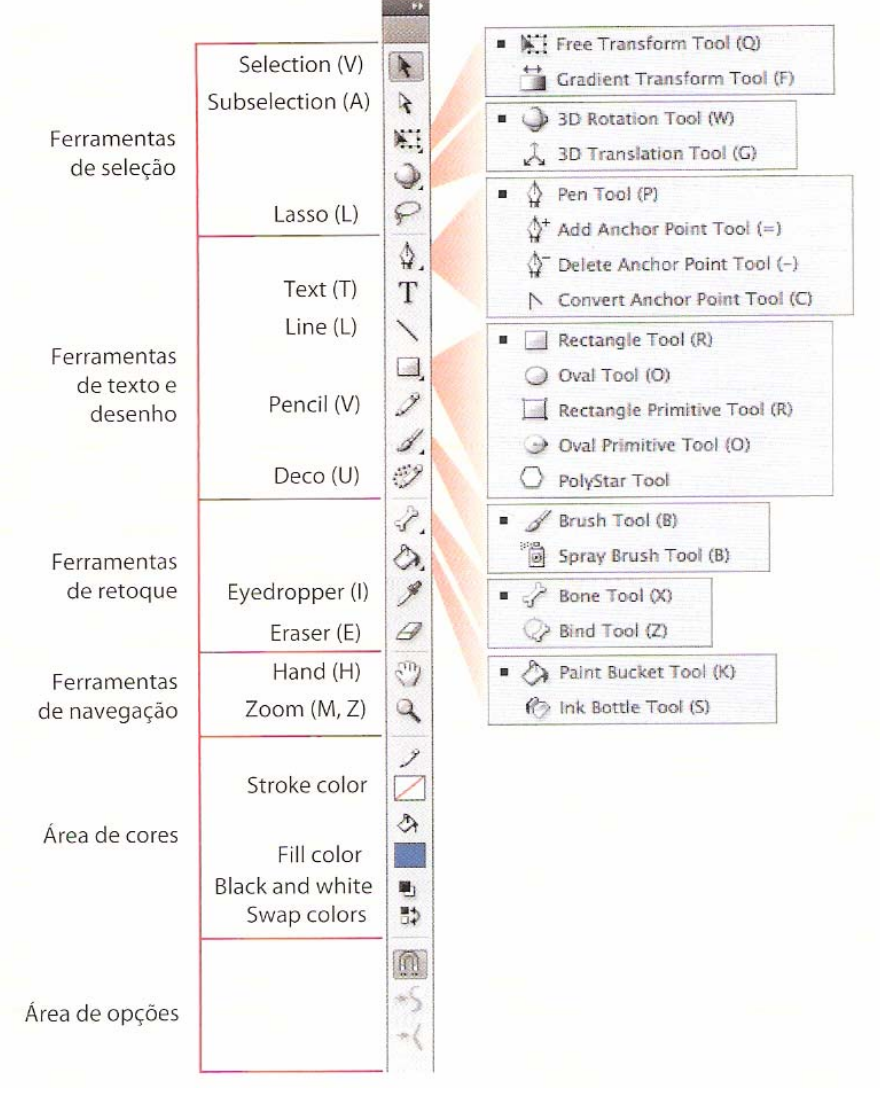

#### Selecione e utilize uma ferramenta

Ao selecionar uma ferramenta, as opções disponíveis na parte inferior do painel Tools e do inspetor de propriedades mudam. Por exemplo, quando você seleciona uma ferramenta de desenho, o modo Object Drawing e as opções Snap To Object são exibido. Ao selecionar a ferramenta Zoom, as opções Enlarge e Reduce aparecem.

O painel Tools contém ferramentas demais para exibir todas de uma só vez. Algumas ferramentas estão organizadas em grupos no painel Tools; somente a última ferramenta selecionada é exibida. Um pequeno triângulo no canto inferior direito do botão da ferramenta indica que há outras ferramentas nesse grupo. Clique e mantenha pressionado o ícone da ferramenta visível para ver as outras ferramentas disponíveis e então selecione uma no menu pop-up.

Você vai usar a ferramenta Text para adicionar um título a sua animação.

- 1 Selecione a camada de cima na Timeline e clique no botão Insert Layer.
- 2 Dê o nome de text para a nova camada.
- 3 Bloqueie as outras camadas abaixo dela para que você não adicione acidentalmente nada a elas.
- 4 Na Timeline, mova o cabeçote de reprodução para o frame 36 e selecione-o na camada text.
- 5 Escolha Insert > Timeline > Keyframe (F6) para inserir um novo keyframe no frame 36 na camada text.

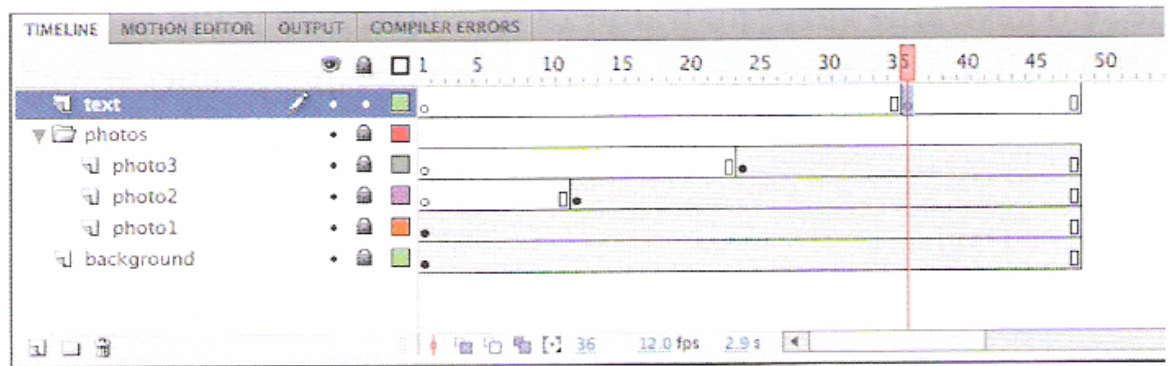

Você vai criar um texto para que ele apareça no frame 36 nessa camada.

- No painel Tools, selecione a ferramenta Text, indicada pelo T maiúsculo. 6.
- No inspetor de propriedades, escolha Static Text no menu suspenso.

Static Text é a opção para qualquer texto com propósitos de exibição. Dynamic e Input Text são opções para texto especial com objetivos mais interativos, e podem ser controladas com o ActionScript.

Selecione uma fonte e um tamanho no inspetor de propriedades. Seu computador talvez não tenha exatamente as mesmas fontes que as mostradas nesta lição, mas escolha uma com aparência aproximada.

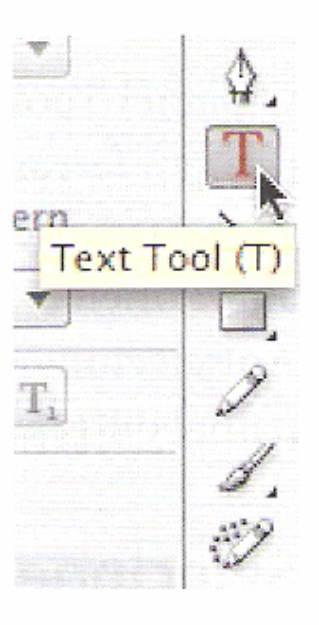

9 Clique no quadrado colorido no inspetor de propriedades para escolher uma cor de texto. Você pode clicar no disco de cores na parte superior direita para acessar o Adobe Color Picker ou alterar a porcentagem Alpha, o que determina o nível de transparência.

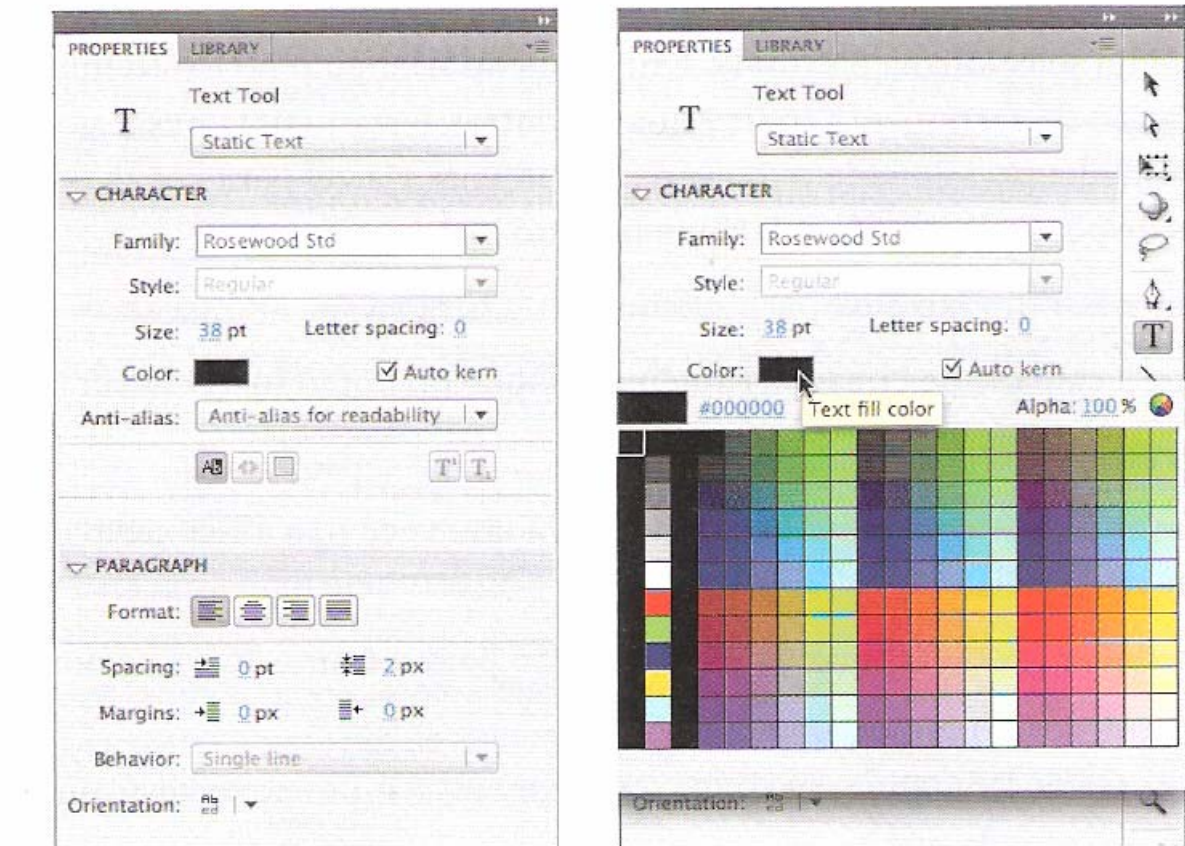

10 Verifique se o keyframe vazio no frame 24 da camada de título está selecionado e, então, clique no ponto do Stage em que você quer começar a adicionar texto.

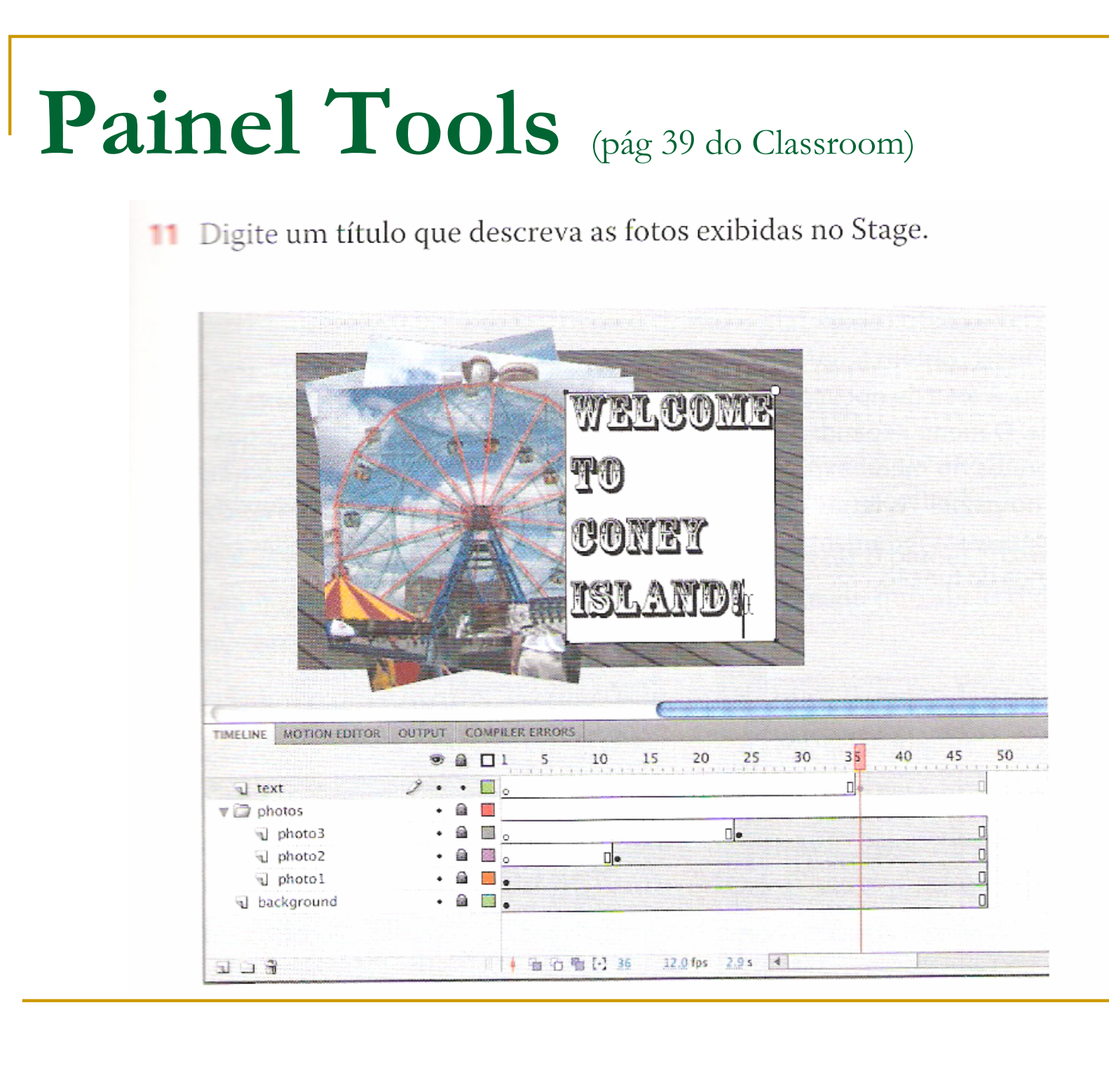

- Feche a ferramenta Text selecionando a ferramenta Selection ( $\blacklozenge$ ).  $12$
- Se quiser, utilize o inspetor de propriedades ou o painel Transform para re-13 posicionar ou girar o texto no Stage.

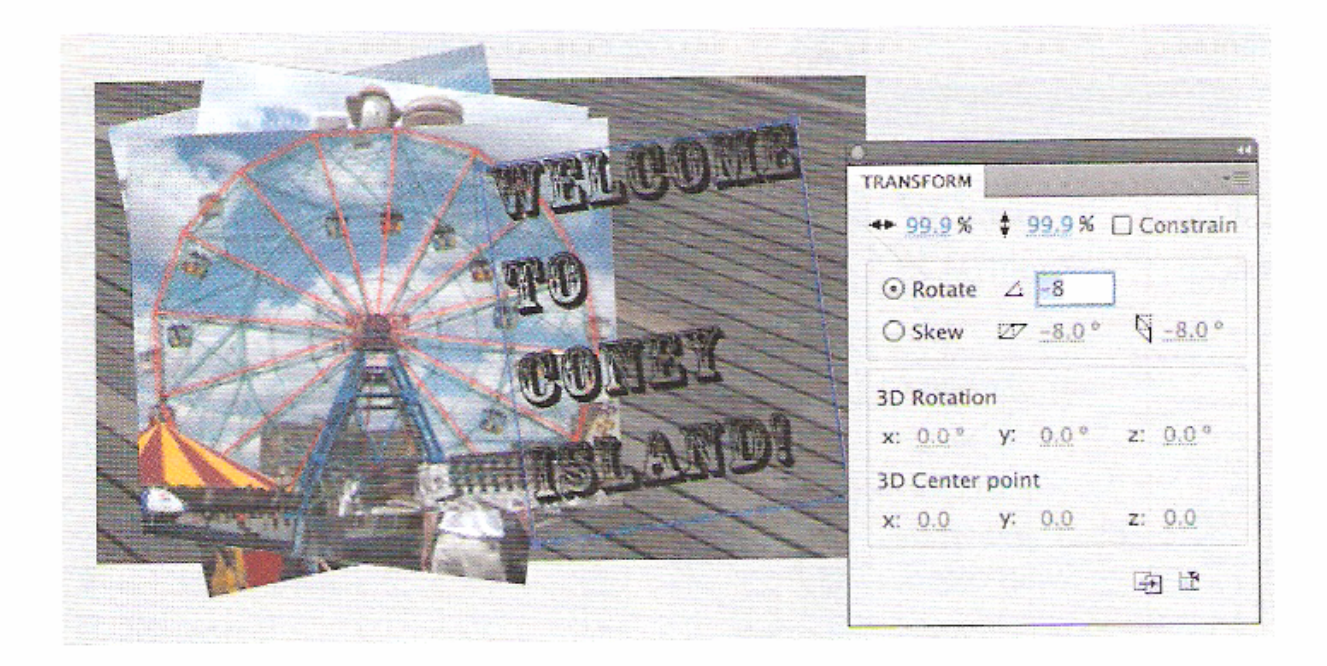

14 Sua animação para esta lição está concluída! Compare seu arquivo com o arquivo final, 01End.fla.

# Desfazer Ações (pág 41 do Classroom)

Em um mundo perfeito, tudo ocorreria como o planejado. Mas às vezes você precisa desfazer uma ou duas ações e começar de novo. Você pode desfazer ações no Flash utilizando o comando Undo ou o painel History.

Para desfazer uma só ação no Flash, escolha Edit > Undo ou pressione Ctrl/ Command+Z. Para refazer uma ação que você desfez, escolha Edit > Redo.

Para desfazer várias ações no Flash, é mais fácil utilizar o painel History, que exibe uma lista de todas as ações que você realizou desde que abriu o documento. Fechar um documento limpa seu histórico.

Para abrir o painel History, escolha Window > Other Panels > History.

Por exemplo, se não estiver satisfeito com o texto adicionado, você pode desfazer seu trabalho e retornar seu documento Flash ao estado anterior.

# Desfazer Ações (pág 41 do Classroom)

- 1 Escolha Edit > Undo para desfazer a sua última ação. Escolha o comando Undo várias vezes para voltar até 100 ações. Você pode alterar o número máximo de comandos Undo selecionando Flash > Preferences.
- **2** Escolha Window > Other Panels > History para abrir o o painel History.
- 3 Arraste o controle deslizante do painel History até a ação anterior ao seu erro. As ações abaixo desse ponto são desativadas no painel History e removidas do projeto. Para refazer uma ação, mova o controle deslizante para baixo.

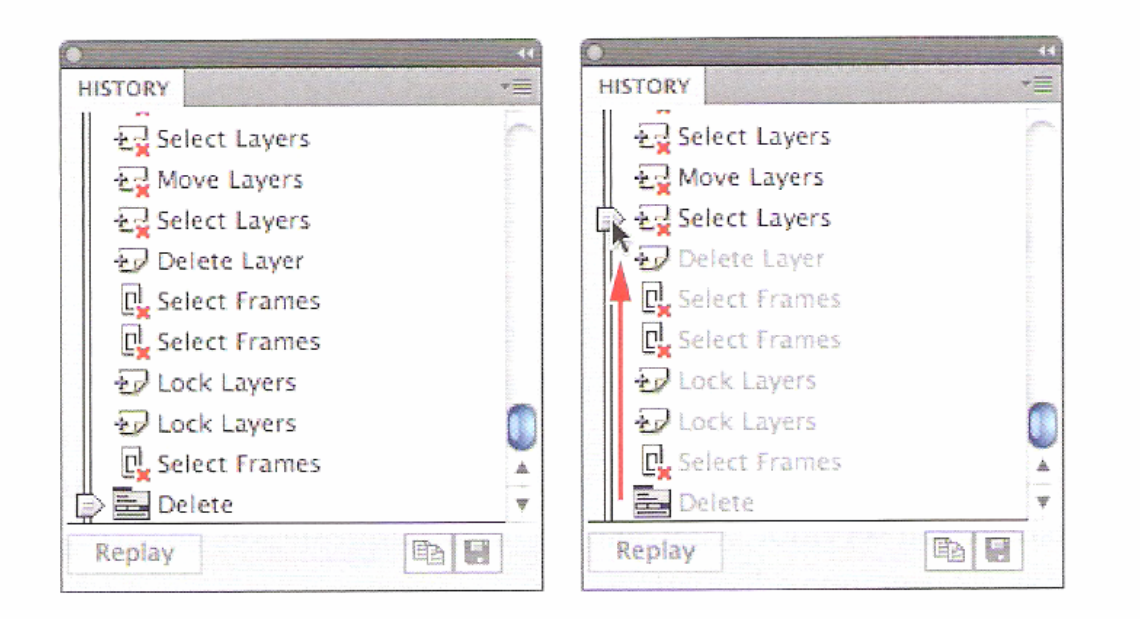

Nota: Se desfizer ações no painel History e, então, fizer outras ações, as ações desfeitas não estarão mais disponíveis.
# **Visualize seu Filme** (pág 42 do Classroom)

Ao trabalhar em um projeto, uma boa ideia é visualizá-lo frequentemente para conferir se você está alcançando o efeito desejado. Para ver rapidamente como uma animação ou filme aparecerá para um espectador, escolha Control > Test Movie. Você também pode pressionar Ctrl+Enter ou Command+Return para visualizar seu filme.

1 Escolha Control > Test Movie. O Flash abre e reproduz o filme em uma janela separada.

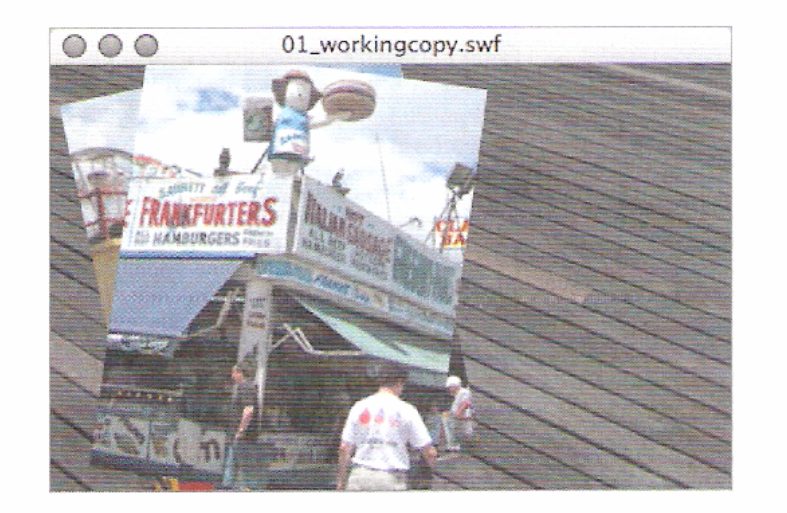

O Flash faz automaticamente um ciclo do seu filme nesse modo de visualização. Se você não quiser que o filme faça um loop, escolha Control > Loop para desmarcar a opção.

2 Feche a janela de visualização.

# Publique seu Filme (pág 42 do Classroom)

Quando estiver pronto para compartilhar seu filme, publique-o pelo Flash. Para a maioria dos projetos, o Flash cria um arquivo HTML e um arquivo SWF. O arquivo SWF é seu filme Flash final e o arquivo HTML informa o navegador Web sobre como exibir o arquivo SWF. Você precisa carregar os dois arquivos na mesma pasta no seu servidor Web. Sempre teste o filme depois de carregá-lo para verificar se ele funciona adequadamente.

- Escolha File > Publish Settings.
- 2 Clique na guia Formats.

# Publique seu Filme (pág 43 do Classroom)

#### 3 Selecione Flash (.swf) e HTML (.html).

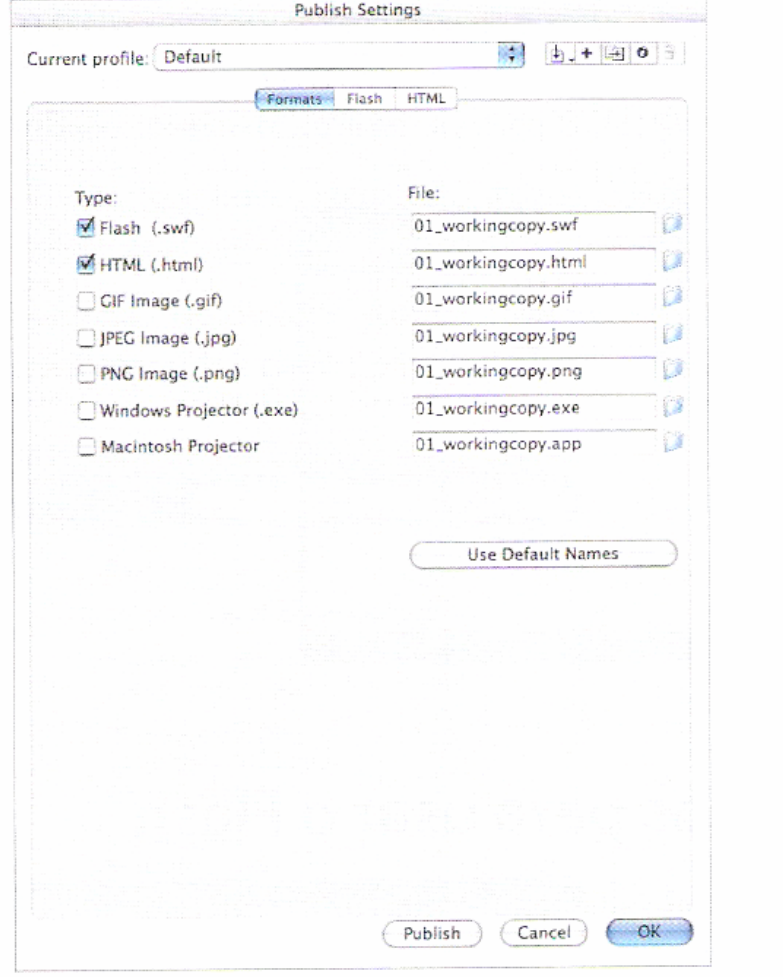

#### 4 Clique na guia HTML.

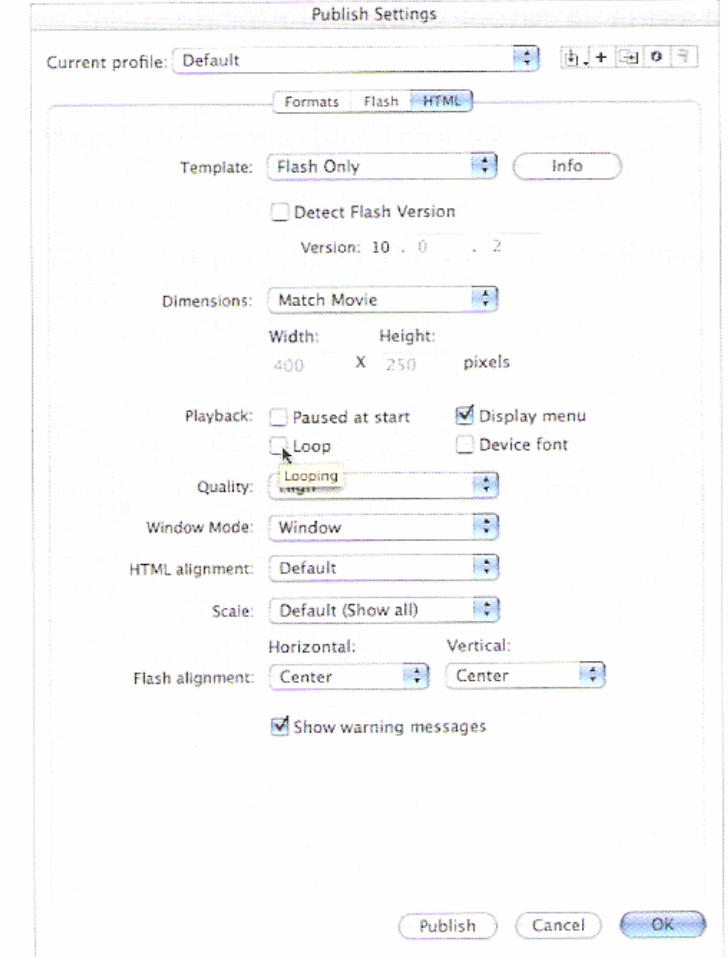

# Publique seu Filme (pág 44 do Classroom)

- 5 Desmarque a opção Loop.
- 6 Clique em Publish.
- Clique em OK para fechar a caixa de diálogo.  $\overline{7}$
- 8 Navegue até a pasta Lesson01/01Start para ver os arquivos Flash criados.

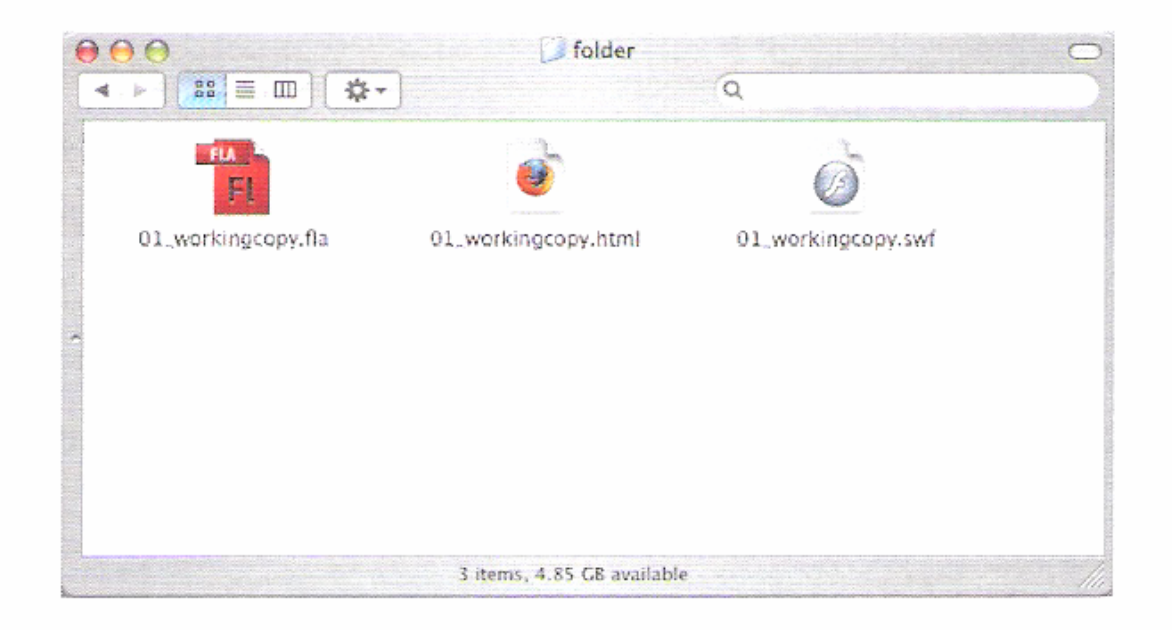

## **Atividade Prática** (pág 28 do Alfamídia)

### **Tarefa 2: Criar Símbolo Animado**

- $\Box$ Desenhe uma **lua**
- □ Selecione e converta em símbolo
	- $\overline{\phantom{a}}$  **Modify > Convert to Symbol (F8)**
		- $\Box$ Nome  $=$  lua
		- $\Box$ Tipo = Movie Clip

### **Ferramenta PolyStar**

- П Options > Style > Star = desenhar uma **estrela**
- $\mathbb{R}^n$ Converter em símbolo = F8 (nome = estrela)
- $\mathcal{L}(\mathcal{A})$ Duplo clique na estrela para entrar no símbolo
- П Botão direito no frame1 da camada1 <sup>=</sup>**Create Motion Tween**

#### $\Box$ **Painel Properties**

- $\mathcal{C}^{\mathcal{A}}$ Color Effect > Style > Alpha > 0%
- F Control > Test Movie (Ctrl + Enter): visualizar a animação
- F Salve o arquivo = ceu\_fulano.fla

### $\frac{1}{2}$ **Tarefa 3: Animação Interpolada (Classic Tween)**

 A *interpolação* é uma animação criada especificando-se o valor de propriedade de um objeto em um quadro e outro valor para a mesma propriedade em outro quadro. O Flash calcula os valores dessa propriedade entre os dois quadros.

 O termo interpolação em inglês, "**tween**", vem das palavras "in between", "intermediário".

### **Tarefa 3: Animação Interpolada**

- $\Box$ Desenhe uma forma no palco
- Transforme em **símbolo** (movie clip)
- $\Box$ Crie um **keyframe** onde quiser **(F6)**
- □ Selecione esse keyframe e movimente a figura no palco
- $\Box$ Faça isso quantas vezes quiser (keyframe + movimento)
- Botão direito = **Create Classic Tween** (em toda timeline)

### **Tarefa 3: Animação Interpolada**

Você pode alterar tamanho, posição e cor da forma

- Selecione o **keyframe** onde quer alterar
- **Free Transform** = aumente ou diminua a forma
- P) Selecione outro **keyframe** = gire a forma
- Ctrl + Enter
- Selecione outro **keyframe** = altere a cor
	- Properties > Color Effect > Style > Tint
- $\blacksquare$  Ctrl + Enter

### **Tarefa 4: Interpolação de Formas (Shape Tween)**

Desenhe uma **quadrado** no palco no **frame 1**

- Clique no **frame 30** e insira um **keyframe em branco (F7)**
- Desenhe um **círculo** no **frame 30**
- $\Box$ Botão direito = **Create Shape Tween**

### □ Ctrl + Enter

- **Tarefa 4: Interpolação de Formas (Shape Tween)**
	- Clique no **frame 30** <sup>=</sup>**arraste o círculo**
	- Troque a **cor** do círculo

□ Ctrl + Enter

# **Ferramenta Text** (pág 40 do Alfamídia)

O primeiro elemento a ser configurado é o tipo de texto com as seguintes opções:

- Static Text: texto simples que não aceita entrada nem alteração.
- Dynamic Text: texto que podemos alterar por meio de ActionScript.
- Input Text: caixa de entrada de texto.

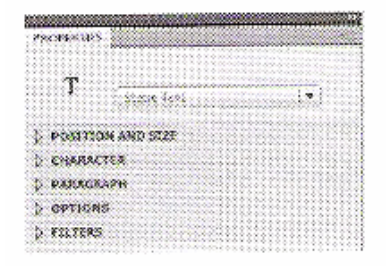

No painel Properties temos opções que podemos estar configurando para nosso texto.

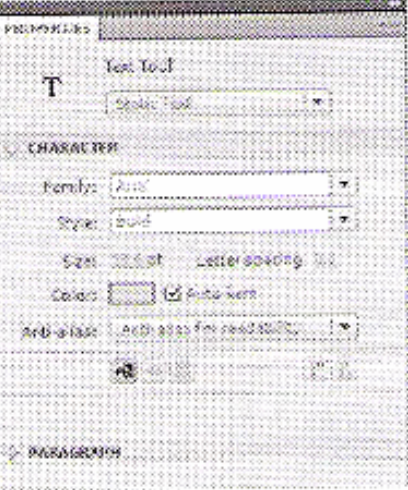

# **Ferramenta Text** (pág 40 do Alfamídia)

Quando criamos um texto, podemos utilizar diferentes métodos para renderizá-lo, escolhendo na opção Character em Anti-alias:

- Use device fonts: faz com o que o filme procure no computador do usuário a fonte que escolhemos na área Font (não incorpora a fonte no filme), deixando o filme com um tamanho menor.

- Bitmap Text (No Anti-Alias): remove a opção de suavização de serrilhado, acentuando o serrilhado da fonte. Não recomendada para textos com fontes pequenas.

- Anti-Alias for Animation: boa opção para textos envolvidos em animação, melhora a animação e suaviza o desenho.

- Anti-Alias for Readability: deixa mais fácil a leitura dos textos, principalmente os que utilizam fontes menores.

 $\mathbb{R}^3$  **Renderizar:** é o processo pelo qual pode-se obter o produto final de um processamento digital qualquer. Quando o projeto está concluído, ou em qualquer momento que se queira fazer uma aferição de qual será o resultado final, faz-se a "renderização" do trabalho.

# **Ferramenta Text** (pág 40 do Alfamídia)

- Custom Anti-Alias: nesta opção podemos personalizar a suavização de serrilhado.

Quando escrevemos um texto no Flash é exibido um identificador no canto do campo de texto para identificar o tipo de campo de texto:

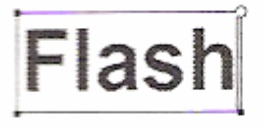

Para texto horizontal estático que estende, um identificador redondo é exibido no canto superior direito do campo de texto.

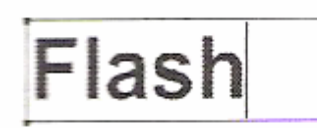

Para texto horizontal estático com largura fixa, um identificador quadrado é exibido no canto superior direito do campo de texto.

## Flash

Para aumentar a caixa de texto, seleione-a e clique e arraste nas suas extremidades

# **Atividade Prática** (pág 40 do Alfamídia)

### **Tarefa 5: Transição entre Textos**

Podemos usar a animação Shape para fazer a transição entre textos.

Para termos uma animação Shape, precisamos ter uma forma desenhada na tela ou um texto (tipo static) que não seja editável.

1- Crie um novo documento.

2- Escreva: "Adobe Flash" com a opção de texto estático.

Adobe Flash 3- Selecione o texto e utilize a opção: Modify > Break Apart

# **Atividade Prática** (pág 40 do Alfamídia)

### **Tarefa 5: Transição entre Textos**

Esta opção separa o texto, deixando cada letra independente, porém ainda editável.

### 4- Selecione todas as letras e aplique novamente o comando: Adobe Flash Modify > Break Apart, que agora sim vai convertê-las em formas (shapes).

5- Insira um quadro vazio (Blank Keyframe) no quadro 30 e digite o texto: "Nova versão".

6- Repita os mesmos procedimentos adotados no primeiro texto.

7- Selecione qualquer quadro entre o primeiro e o penúltimo e aplique uma animação Shape.

http://www.youtube.com/watch?v=FPakisSyN1Y&feature=related

### **Tarefa 6: Flecha Animada para Loading**

- $\Box$  **Ferramenta Oval**
	- P. Cor do **contorno** = preto
	- $\overline{\mathbb{R}^n}$ Cor do **preenchimento** = vazio
	- P. **Stroke** = 40 (tamanho da borda)
	- $\overline{\mathbb{R}^n}$ Fazer um círculo segurando **Shift**

#### $\Box$ **Selecionar o círculo**

- $\mathcal{L}^{\mathcal{L}}$  **Modify > Shape > Convert Lines to Fills**
	- $\Box$ Converter linhas em preenchimentos
- F. **Zoom** na figura
- m. Selecionar uma parte do círculo = **Delete**
	- $\Box$ Ferramenta Seleção

### $\mathbb{R}^2$ **Tarefa 6: Flecha Animada para Loading**

#### $\Box$ **Rectangle Tool**

- $\mathcal{L}_{\mathcal{A}}$ Tirar o contorno e deixar o preenchimento preto
- $\mathcal{L}_{\mathcal{A}}$ Fazer um retângulo para ser a **ponta da seta**
- $\mathcal{L}_{\mathcal{A}}$  **Selection Tool**
	- **n** Arrastar o canto do retângulo para o meio
	- Clicar no ímã: **Snap to Objects** (unir os pontos)
	- □ Arrastar o outro canto do retângulo até o meio

### $\mathbb{R}^2$ **Tarefa 6: Flecha Animada para Loading**

- **Free Transform Tool**: diminuir o tamanho da seta
- □ Selecionar a flecha
	- **Modify > Convert to Symbol** (nome = flecha)
- $\Box$ Inserir um **keyframe** no frame 30 **(F6)**
- Botão direito no meio dos frames e Inserir **Motion Tween**
	- **Rotation > Direction > CCW**
	- Se quiser mais rápido, diminuir os frames
- Control > Test Movie (Ctrl **+ Enter**)

http://www.adobe.com/designcenter/video\_workshop/?id=vid0124

### $\mathbb{R}^2$ **Tarefa 7: Animação com Máscara**

- $\Box$ Importar uma imagem para o **Stage**
- $\Box$  Inserir uma **nova camada**
	- $\mathcal{C}^{\mathcal{C}}$ Botão direito na camada 2 = **Mask**
- Bloquear a camada 1 e desbloquear a camada 2
- Marcar o **frame 30** nas 2 camadas e **inserir frame (F5)**
- No **frame 1 da camada da máscara**:
	- $\mathcal{O}^{\mathcal{O}}$ Desenhar um retângulo abaixo da figura
- $\Box$  Inserir um **keyframe (F6) no frame 30** 
	- $\mathcal{O}^{\mathcal{O}}$ Free Transform: aumentar o retângulo cobrindo a imagem
- **Create Shape Tween** (na camada da máscara)

http://www.youtube.com/watch?v=HCg26j1QEVQ&feature=related

## **Tarefa 8: Criar Emoticons Animados**

- $\Box$ Tamanho do documento (stage): **50px X 50px**
- $\Box$ **Ferramenta Oval**

- F Contorno: Stroke = 3
- П Preenchimento: Fill Color = amarelo
- **Selection** <sup>e</sup>**Free Transform** Tool: ajustar posição e tamanho
- $\Box$ **Line Tool**: Stroke = 1 (faz uma linha vertical)
- $\Box$ Selecionar a parte direita da carinha e escurecer (color)
- $\Box$ Duplo clique na linha vertical  $=$  delete
- $\Box$ Arrastar a sombra para direita para arrumar (sem estar selecionada)
- $\Box$  Selecionar toda carinha
	- П **Modify > Convert to Symbol (F8)**
	- $\mathcal{C}^{\mathcal{A}}$ Nome: base\_carinha

## **Tarefa 8: Criar Emoticons Animados**

- $\mathcal{C}^{\mathcal{C}}$ Criar uma nova camada
- $\mathcal{C}^{\mathcal{C}}$ Arrastar a camada 1 para cima da camada 2
- $\mathcal{C}^{\mathcal{C}}$ Renomear as camadas:

 $\Box$  1 = cara

 $\Box$  2 = dropshadow (sombra da carinha nesta camada)

- $\mathcal{O}^{\mathcal{O}}$ Escolher um cinza no **Fill Color** (balde de tinta)
- $\mathcal{O}^{\mathcal{O}}$  **Ferramenta Oval: d**esenhar sombra embaixo da carinha Apagar o contorno (na camada dropshadow)
- $\mathcal{O}^{\mathcal{O}}$ Converter a sombra em símbolo: nome = sombra
- $\mathcal{O}^{\mathcal{O}}$ Inserir uma nova camada = olhos (em cima da camada cara)

## **Tarefa 8: Criar Emoticons Animados**

- $\overline{\mathbb{R}}$  Ferramenta **Oval**: Cor = branca
	- $\Box$ Fazer um olho (sem contorno)
	- $\Box$ Converter em símbolo: nome = olho
	- $\Box$ Dar um duplo clique no olho (entrar na edição do símbolo)
	- $\Box$ Copiar o olho (botão direito)
	- $\Box$ Criar uma nova camada
	- $\Box$ Arrastar a camada 2 para baixo da 1
	- $\Box$ Colar o olho e trocar a cor para preto
	- $\Box$ Acomodar e arrastar para trás do branco: **Free Transform**
	- $\Box$ Duplo clique fora da imagem para sair
	- $\Box$  Copiar e colar o olho
		- Ē. **Modify > Transform > Flip Horizontal**

## **Tarefa 8: Criar Emoticons Animados**

 $\mathcal{L}_{\mathcal{A}}$ Inserir nova camada = pupilas (em cima da camada olhos)

#### $\mathcal{L}^{\mathcal{L}}$ **Ferramenta Oval**

- □ Escolher a cor e fazer uma pupila (sem contorno)
- **□ Converter em símbolo**
- $\Box$ Duplo clique em cima da pupila
- □ Copiar a pupila
- $\Box$ Inserir uma nova camada
- **□ Colar a pupila na camada 2**
- $\Box$  **Trocar a cor para branco e diminuir o tamanho**
	- D Mover para cima da pupila (brilho do olho)
- $\Box$ Duplo clique fora da imagem
- □ Arrumar tamanho, copiar e colar a pupila no outro olho

## **Tarefa 8: Criar Emoticons Animados**

 $\mathcal{L}_{\mathcal{A}}$ Inserir nova camada = boca (em cima da camada pupilas)

#### $\mathcal{L}$ **Ferramenta Line**

- $\Box$ Desenhar a boca: escolher a grossura da linha
- Selecionar todas camadas no **frame 10** = inserir **keyframe** (F6)
- Selecionar todas camadas no **frame 20** = inserir **frame** (F5)
- $\mathcal{L}^{\text{max}}$  Clicar no **frame 10 na camada pupilas**
	- **□ Aumentar as pupilas**
	- $\Box$ Ferramenta **Selection**: iniciar sorriso
- $\mathcal{L}(\mathcal{A})$  . **Camada boca**
	- Ferramenta **Selection** ou **Free Transform**: fazer um sorriso
	- Balde de tinta: escolher a cor e pintar a boca **(Ctrl + Enter)**

http://www.youtube.com/watch?v=-6L6iu3RqGc

### $\frac{1}{2}$ **Tarefa 9: Animação de Símbolo**

- $\mathbf{r}$  Desenhar uma forma no Stage
	- □ Sem borda e com a cor que quiser
- Converter em símbolo (F8) = Movie Clip
- F Selecionar o símbolo
- $\mathcal{L}(\mathcal{A})$  Clicar no símbolo com o botão direito: **Create Motion Tween**
	- $\Box$ Insere 24 frames automaticamente
- $\mathcal{L}_{\text{max}}$  Clicar no frame 10: arrastar a forma para outro local
	- □ Automaticamente insere um keyframe e aparece uma linha
- **Ferramenta de Seleção: curvar a linha**

#### **Tarefa 9: Animação de Símbolo**

- $\mathbb{R}^3$  Clicar no frame 10: Ferramenta **Free Transform**□ Diminuir ou aumentar a figura
- $\mathcal{O}^{\mathcal{O}}$ Clicar no frame 15: mover a figura para outro local
- $\mathcal{O}^{\mathcal{O}}$ Dois cliques na linha guia e mover (Ferramenta Seleção)
- $\mathcal{O}^{\mathcal{O}}$  Aumentar ou diminuir o tempo da animação: Arrastando os frames

## **Ferramentas 3D**

- **Mexer no Texto: Mover e Girar**
	- **3D Rotation Tool** = Girar o objeto
	- **3D Translation Tool** = Mover o objeto

http://www.youtube.com/watch?v=W\_zWPbgAaR8&feature=channel

### $\mathbb{R}^2$ **Tarefa 10: Animação em 3D**

- Ferramenta **Texto**: digitar alguma palavra ou frase
- Converter em símbolo: Movie Clip
	- $\Box$ Não precisa ser texto, mas tem que ser **símbolo**
- Clicar com botão direito em cima do texto (ferramenta seleção)
	- **Create Motion Tween**
- $\mathcal{L}_{\mathcal{A}}$  Clicar no frame 10: pegar ferramenta 3D de Girar
	- $\Box$ Girar um pouco o texto
	- $\Box$ Trocar de ferramenta 3D: mover um pouco para baixo o texto
- Ctrl + Enter

http://www.youtube.com/watch?v=KvRaLgw8yLg

## **Tarefa 11: Criar Boneco Animado**

- $\mathbb{R}^3$  Ferramenta **Oval** ou outra qualquer para desenhar
	- $\Box$ Fazer cada membro do corpo
	- $\Box$  Ir convertendo **cada membro em um símbolo** (F8)
		- $\mathcal{L}_{\mathcal{A}}$ Type = Movie Clip
		- $\overline{\phantom{a}}$ Dar nomes de acordo com cada parte do corpo
- $\mathcal{O}^{\mathcal{O}}$  Arrumar o ponto de equilíbrio de cada um dos símbolos:  $\Box$ Ferramenta **Free Transform**
- **Selecionar todos os símbolos** 
	- $\Box$ Botão direito: **Distribute to Layers**
	- $\Box$ **Excluir a camada Layer1 que sobra**

## **Tarefa 11: Criar Boneco Animado**

- $\mathbb{R}^3$ Selecionar os **frames 30: Inserir Frame (F5)**
- $\mathcal{L}_{\mathcal{A}}$  Inserir um **keyframe (F6)** na camada **que quiser mexer**
	- $\Box$ Mover a parte correspondente a camada selecionada
	- $\Box$ Inserir um keyframe em outro frame ou camada
	- $\Box$ Mexer no boneco e assim por diante

 $\blacksquare$  Ctrl + Enter

## **Tarefa 12: Ferramenta Bone**

- $\mathbb{R}^3$ Ferramenta **Oval**: desenhar cabeça
- e. Ferramenta **Line**: desenhar resto do corpo
- $\mathcal{L}_{\mathcal{A}}$ Ferramenta Seleção: **selecionar todo boneco**
- $\overline{\mathcal{A}}$  **Ferramenta Bone**: fazer as articulações
	- $\Box$ Ossinho branco e arrastar até aparecer ossinho branco de novo
- $\mathcal{L}^{\mathcal{L}}$  Clicar no frame que quiser alterar posição do boneco
	- **F6 > Mexer no boneco**
	- □ F6 > Mexer no boneco (quantas vezes quiser)
	- □ Ctrl + Enter

http://www.youtube.com/watch?v=UAjxtNd1wGw

## **Tarefa 13: Texto com Efeito**

- Ferramenta Texto: digitar uma palavra
	- Formatar a palavra como quiser
- $\mathcal{C}^{\mathcal{A}}$ Selecionar o texto: **Modify > Break Apart (2 vezes )**
- $\Box$  Ferramenta **Borracha**
	- $\Box$ Clicar no **frame2 = F6 > Apagar um pedaço** da letra
	- Clicar no **frame3 = F6 > Apagar outro pedaço** da letra
	- □ Pode ir clicando diretamente em F6 e apagando as letras
- $\mathcal{L}^{\mathcal{A}}$  **Selecionar todos frames** (segurar Shift)
	- $\Box$  Clicar com botão direito no meio dos frames:
		- ٠ **Reverse Frames**

http://www.youtube.com/watch?v=OUcTpum56bw&feature=fvw

### $\mathbb{R}^2$ **Tarefa 14: Banner com Animação**

- $\mathbb{R}^3$ File > New > Templates > Full Banner (468px X 60px)
- $\blacksquare$  **Ferramenta Retângulo**: cor da borda e do preenchimento
	- $\Box$ **Window > Color = Linear** (degradê: cor inicial e cor final)
	- $\Box$ Desenhar um retângulo do tamanho do palco
- $\overline{\mathcal{C}}$  **Inserir Nova Camada = nome bordas**
	- $\Box$ Preenchimento preto sem linha
	- $\Box$ Desenhar um retângulo na parte superior do banner
	- $\Box$ Selecionar esse retângulo desenhado: Ctrl+C > Ctrl+V
	- $\Box$ Arrastar esse outro retângulo para parte inferior do banner

http://www.youtube.com/watch?v=OUcTpum56bw&feature=fvw

### $\mathbb{R}^2$ **Tarefa 14: Banner com Animação**

#### $\mathbb{R}^3$ **Inserir Nova Camada = texto**

 $\Box$ Ferramenta Texto: digitar uma palavra ou frase

□ Formatar com fonte, tamanho e cor que quiser

#### $\mathcal{O}^{\mathcal{O}}$ **Frame 1 da camada Texto:**

□ Posicionar o texto no lado esquerdo do banner (fora do stage)

#### $\overline{\mathcal{A}}$ **Frame 30 da camada Texto**

□ F6 e Posicionar o texto na direita do banner

- $\mathcal{O}^{\mathcal{O}}$ **Frame 30 da camada bordas = F6**
- $\mathbb{R}^3$ **Frame 30 da camada fundo = F6**
- $\mathbb{R}^3$ Botão direito na camada texto = **Create Classic Tween**

http://www.youtube.com/watch?v=OUcTpum56bw&feature=fvw

## **Tarefa 15: Usando Máscara**

- $\mathbb{R}^3$ Renomear <sup>a</sup>**camada1 para "mascarado"**
- $\mathbb{R}^3$ **Ferramenta Texto:** digitar uma palavra ou frase no palco
- $\overline{\mathbb{R}^n}$ Inserir um frame (F5) no frame 30
- $\mathcal{O}^{\mathcal{O}}$  Criar uma nova camada acima da camada existente Renomear esta **nova camada para "mascara"**

http://www.youtube.com/watch?v=OUcTpum56bw&feature=fvw

## **Tarefa 15: Usando Máscara**

- $\mathbb{R}^3$  Na camada "mascara" desenhar um círculo
	- □ Transformar o círculo em símbolo: Movie Clip
	- □ O círculo deve ser um pouco mais alto que o texto
	- $\Box$ Posicionar o círculo no lado esquerdo do texto
	- □ Pode ser de qualquer cor
- $\mathcal{O}^{\mathcal{O}}$ **Na camada "mascara" escolher Create Motion Tween**
- $\mathbf{r}$  Clicar no frame 30, na camada "mascara"
	- □ Levar o círculo para o lado direito do texto (aparece uma linha)
- $\mathbb{R}^3$ **Selecionar a camada "mascara" com botão direito: Mask**
- $\mathbb{R}^3$ Ctrl + Enter